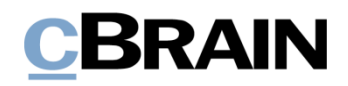

# **F2**

Anfrage

Version 9

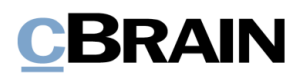

### **Inhaltsverzeichnis**

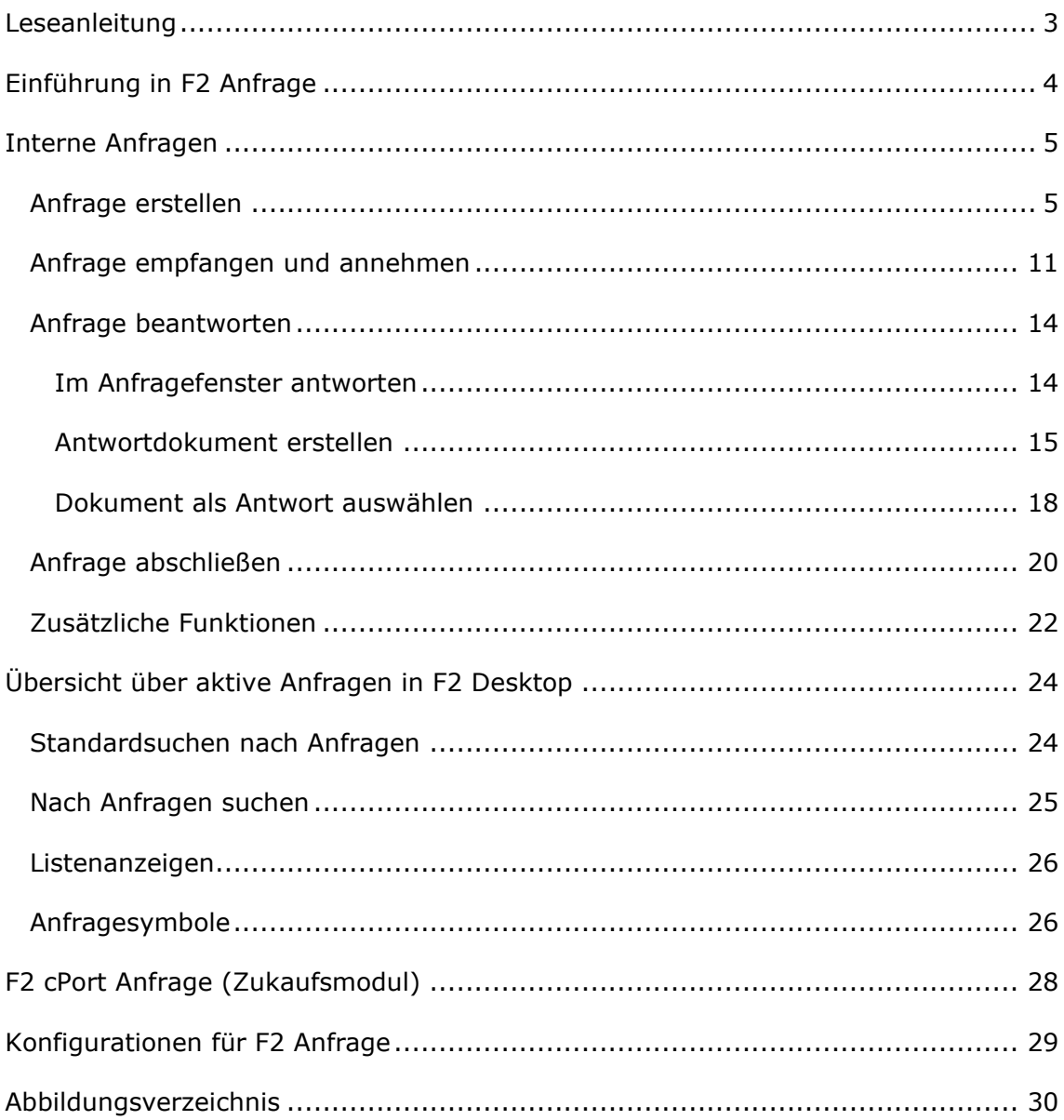

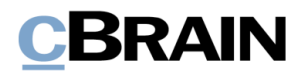

## <span id="page-2-0"></span>**Leseanleitung**

Dieses Benutzerhandbuch wendet sich an Benutzer von F2 Anfrage.

Neben einer kurzen Einführung in F2 Anfrage beinhaltet das Benutzerhandbuch auch eine allgemeine Beschreibung der Funktionalität, die sich an bewährten Methoden für digitale Arbeitsgänge orientiert.

Dieses Benutzerhandbuch wurde auf Grundlage einer F2-Version inkl. der Integration sämtlicher Zukaufsmodule erstellt. Daher kann es vorkommen, dass F2 sich Ihnen anders darstellt als in diesem Handbuch beschrieben. Dies ist abhängig davon, wie viele Zukaufsmodule Ihre Organisation in der F2-Lösung installiert hat.

Schaltflächen, die in F2 angeklickt werden können, sind in diesem Schriftstück **fettgedruckt** hervorgehoben, während Hinweise auf Felder und Bereiche in F2 mit Anführungszeichen ("") angegeben sind.

Verweise auf andere Abschnitte in diesem Benutzerhandbuch oder auf weitere Dokumentation sind *kursiv*-geschrieben.

Aus Gründen der besseren Lesbarkeit wird im nachfolgenden Text das "generische Maskulinum" verwendet, d.h. es wird auf die gleichzeitige Verwendung männlicher und weiblicher Sprachformen verzichtet. Die hier verwendeten männlichen Personenbezeichnungen schließen dabei die jeweils weibliche Form mit ein.

Viel Vergnügen.

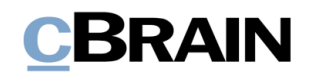

## <span id="page-3-0"></span>**Einführung in F2 Anfrage**

Eine Anfrage ist eine formelle Weise, einen Benutzer oder eine Org.Einheit um Ausführung einer Aufgabe zu bitten.

Sie erstellen eine Anfrage im Dokumentenfenster und somit ist die Anfrage mit dem gegebenen Dokument verknüpft. Wenn Sie die Anfrage erstellt haben, können Sie diese an einen Benutzer oder eine Org.Einheit senden, um damit eine Aufgabe formell zuzuteilen. Eine Anfrage, die zwischen Org.Einheiten oder Benutzern innerhalb derselben F2-Behörde versendet wird, wird eine interne Anfrage genannt.

Es gibt drei übergeordnete Typen von Anfragen:

#### • **Interne Anfragen**

Eine gewöhnliche Anfrage ist eine formalisierte Bitte um Erledigung einer Aufgabe innerhalb einer F2-Behörde.

#### • **Konzernanfragen (Zukaufsmodul)**

Konzernanfragen werden innerhalb derselben F2-Installation versendet, jedoch zwischen unterschiedlichen Behörden.

#### • **Externe Anfragen (Zukaufsmodul)**

Externe Anfragen ermöglichen es, Anfragen an eine andere F2-Installation über Organisationen hinweg zu senden.

In diesem Benutzerhandbuch werden Ihnen interne Anfragen beschrieben.

Weitere Informationen zu Konzernanfragen und externen Anfragen finden Sie im *F2 Konzernanfrage – Benutzerhandbuch* und *F2 Externe Anfrage - Benutzerhandbuch*.

Eine interne Anfrage wird immer zwischen Benutzern oder Org.Einheiten derselben F2-Behörde versendet.

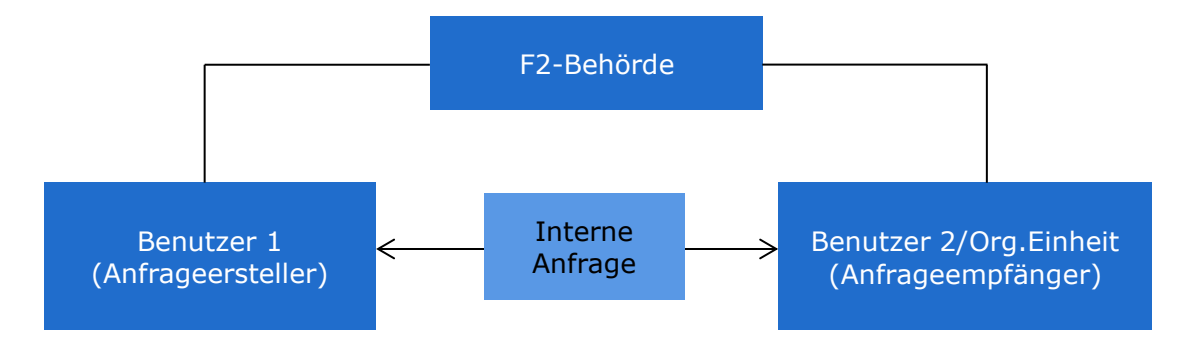

<span id="page-3-1"></span>**Abbildung 1: Interne Anfrage zwischen einem Benutzer und einer Org.Einheit/einem Benutzer innerhalb derselben F2 Behörde**

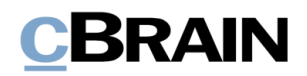

## <span id="page-4-0"></span>**Interne Anfragen**

In diesem Abschnitt wird Ihnen beschrieben, wie Sie eine Anfrage erstellen, absenden, empfangen und abschließen können.

### <span id="page-4-1"></span>**Anfrage erstellen**

Eine Anfrage erstellen Sie durch Klicken auf **Neue Anfrage** im Band des Dokuments, mit dem Sie die Anfrage verknüpfen möchten. Sie können mehrere Anfragen mit einem Dokument verknüpfen.

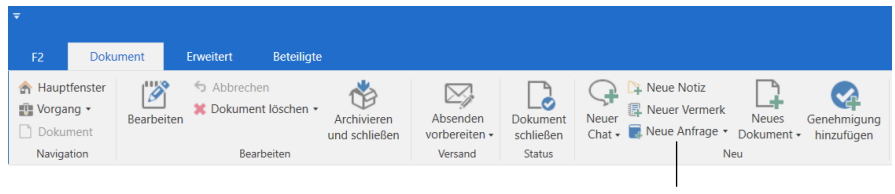

Neue interne Anfrage erstellen

**Abbildung 2: Neue interne Anfrage erstellen**

<span id="page-4-2"></span>**Hinweis:** Sie können Anfragen mit Dokumenten nur dann verknüpfen, wenn die Dokumente den Status "In Bearbeitung" haben. Wenn Sie das Dokument schließen, wird der Menüpunkt **Neue Anfrage** deaktiviert.

Mit einem Klick auf Neue Anfrage öffnen Sie ein Dialogfenster mit dem Titel "Neue Anfrage". Das einzige Feld, das standardmäßig bereits ausgefüllt ist, ist "Zurück an", in dem Sie als Ersteller der Anfrage aufgeführt sind.

## **CBRAIN**

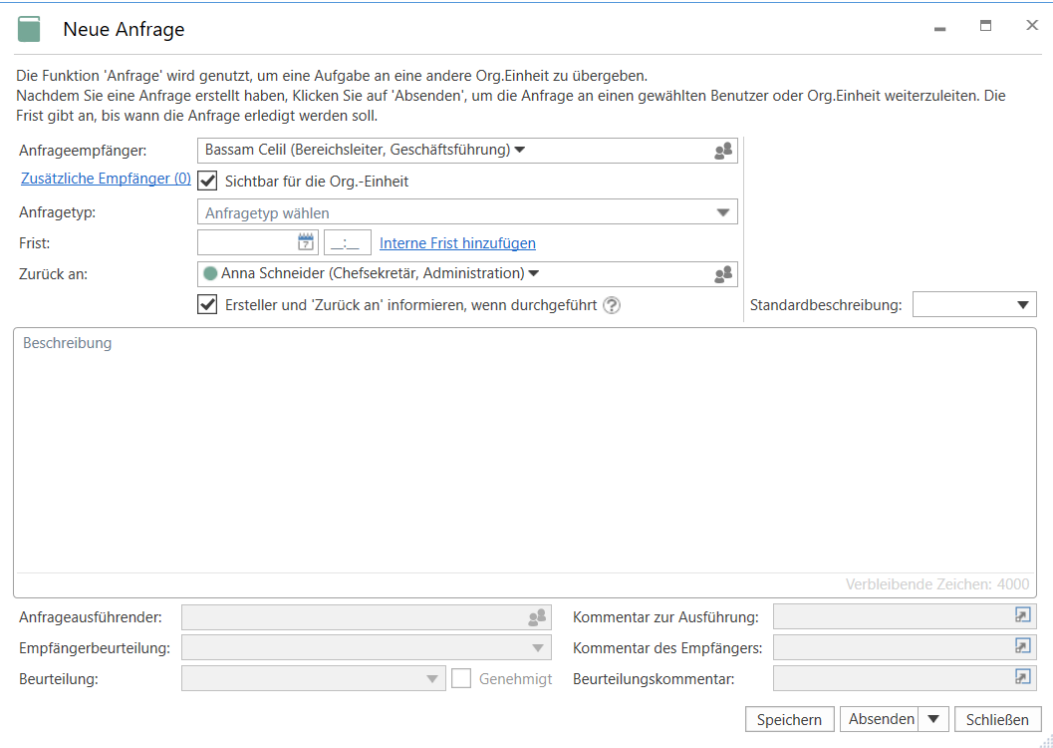

#### **Abbildung 3: Die Anfrage**

<span id="page-5-0"></span>Hinweis: Das Feld "Sichtbar für die Org.Einheit" rechts neben "Zusätzliche Empfänger (0)" wird erst dann sichtbar, wenn Sie im Feld "Anfrageempfänger" einen Benutzer eingetragen haben.

Die folgenden Felder können Sie als Ersteller der Anfrage ausfüllen, bevor Sie die Anfrage absenden.

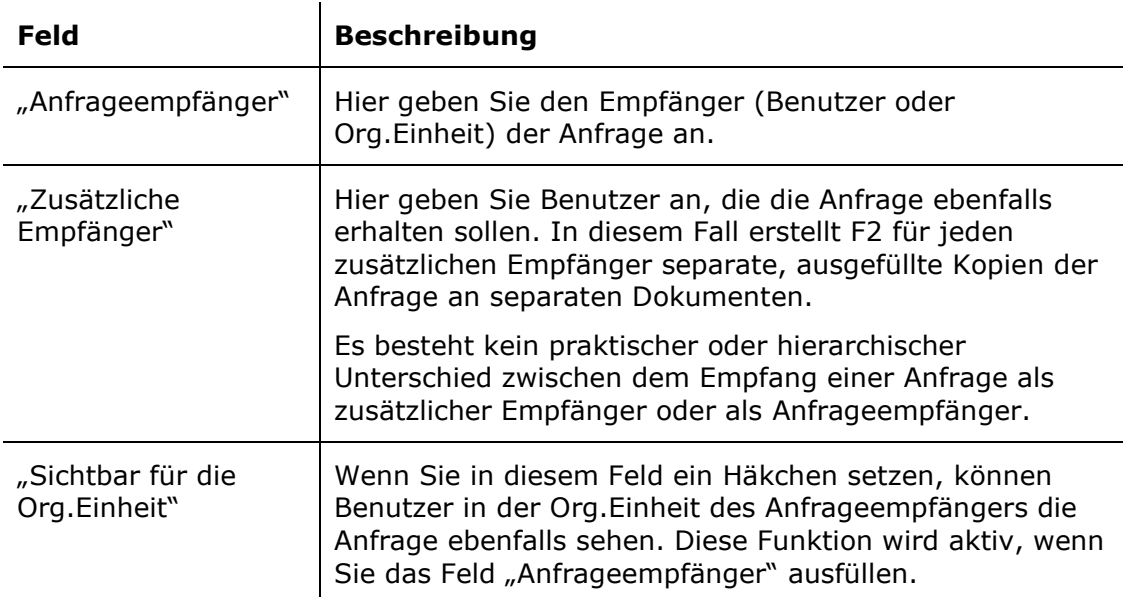

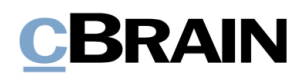

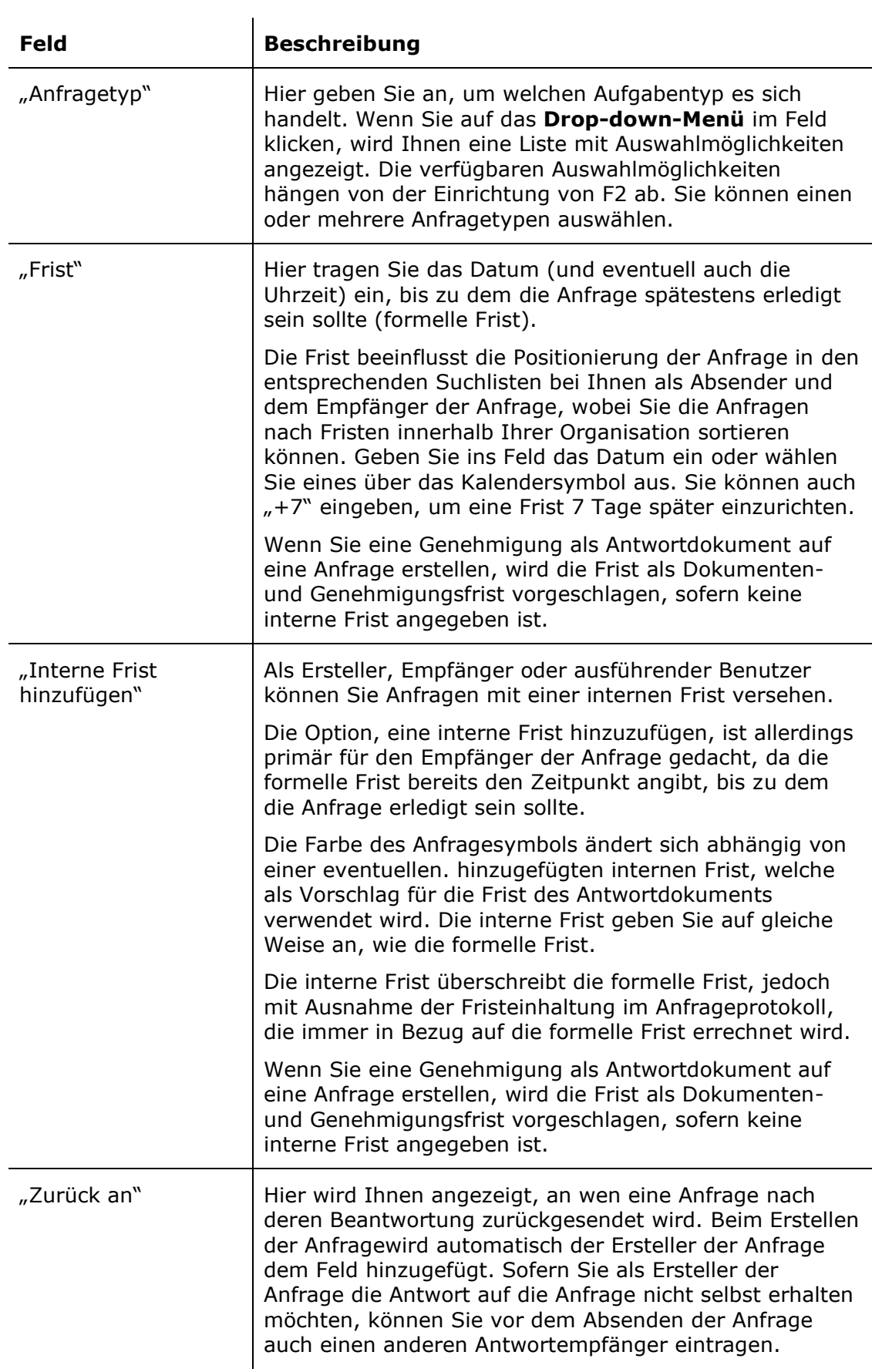

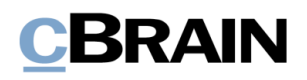

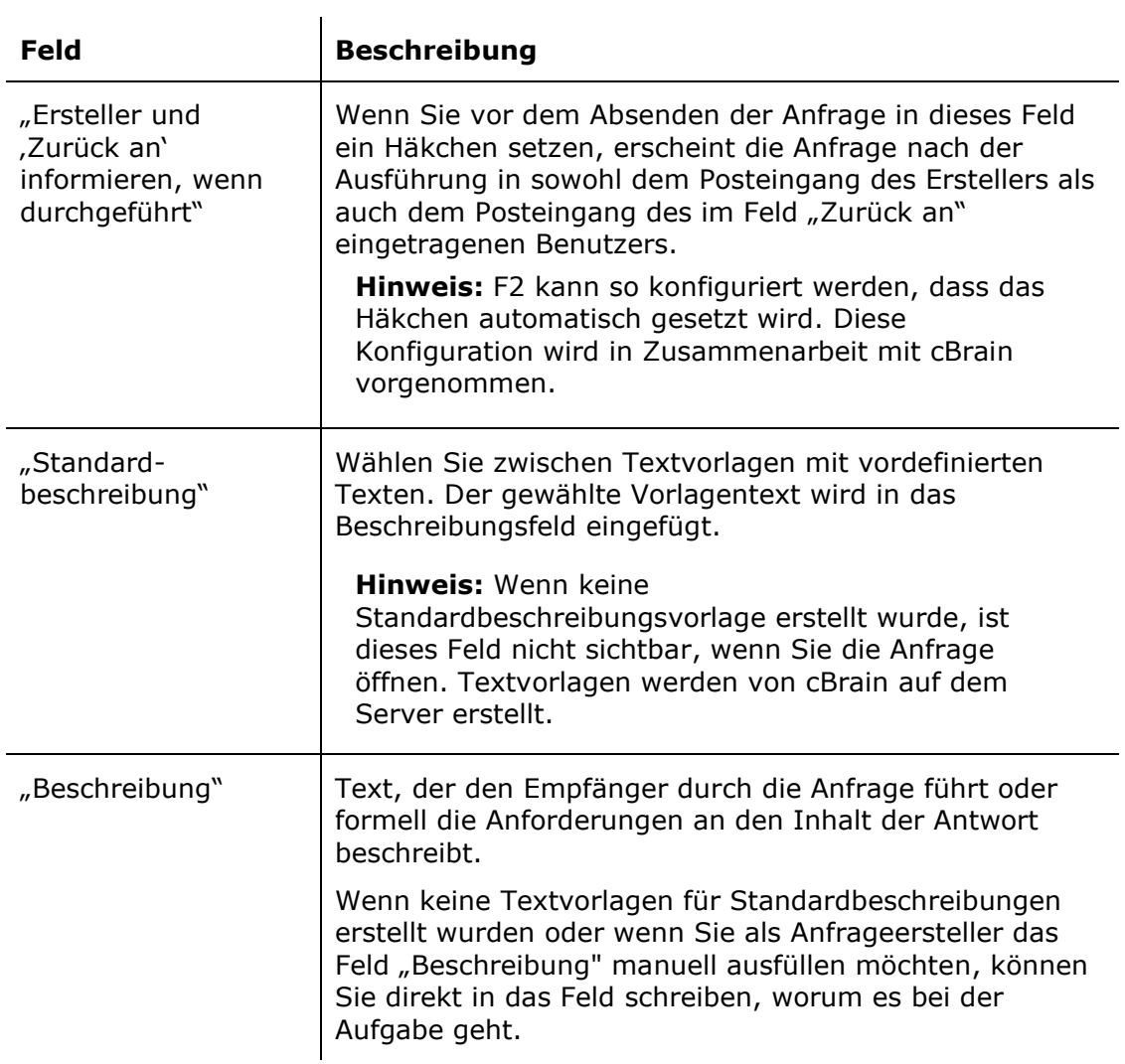

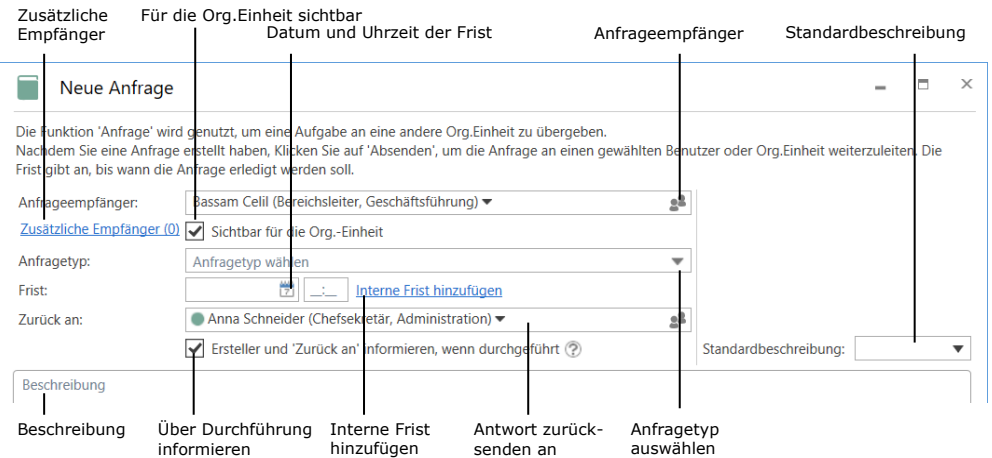

**Abbildung 4: Vom Anfrageersteller auszufüllende Felder**

<span id="page-7-0"></span>Wenn Sie auf **Speichern** unten im Dialogfenster klicken, erstellen Sie die Anfrage. Nachdem Sie die Anfrage erstellt haben, wird in der oberen rechten Ecke der

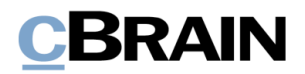

Anfrage ein Anfrageprotokoll erstellt. Dieses wird laufend aktualisiert, wenn das Dokument zum Beispiel abgesendet oder geändert wird.

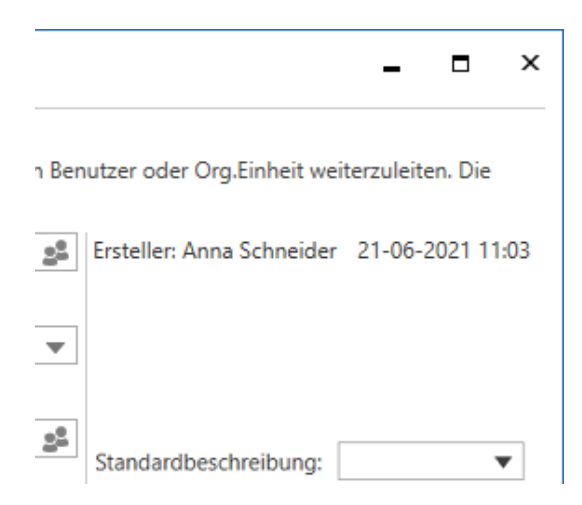

**Abbildung 5: Anfrageprotokoll nach Erstellen einer Anfrage**

<span id="page-8-0"></span>Wenn Sie versehentlich eine fehlerhafte Anfrage gespeichert haben, können Sie diese mit einem Klick auf **Löschen** entfernen.

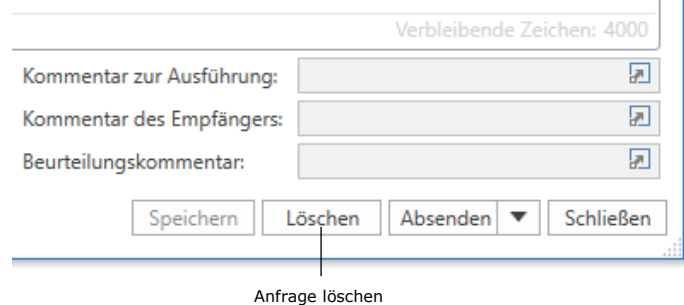

**Abbildung 6: Gespeicherte Anfrage löschen**

<span id="page-8-1"></span>Wenn Sie die Anfrage bereits gesendet haben, können Sie diese nicht mehr löschen, sondern nur noch annullieren. Die Anfrage annullieren Sie mit einem Klick auf **Anfrage annullieren**, die sich an der Stelle befindet, an der vor dem Absenden die "Löschen"-Schaltfläche war.

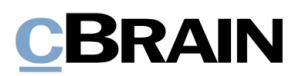

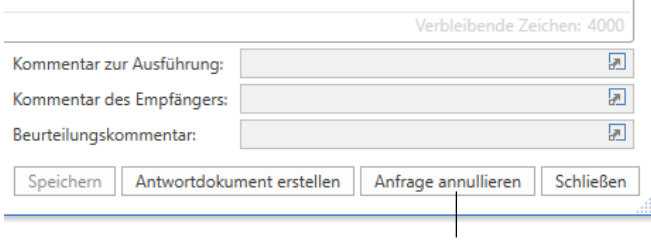

Gesendete Anfrage annullieren

**Abbildung 7: Gesendete Anfrage annullieren**

<span id="page-9-0"></span>Nachdem Sie **Absenden** geklickt haben, empfängt der Anfrageempfänger die Anfrage in seinem F2-Posteingang. Eventuell angegebene zusätzliche Empfänger erhalten eine Kopie der Anfrage in ihrem Posteingang.

Wenn Sie die Anfrage sofort absenden möchten, müssen Sie nicht zuerst auf **Speichern** klicken. Ihre Anfrage wird automatisch gespeichert, wenn Sie auf **Absenden** klicken.

Standardmäßig ist der Dokumentenersteller für das Dokument verantwortlich, zu welchem eine Anfrage erstellt wird. Durch Klicken auf das **Drop-down-Menü** neben der Schaltfläche "Absenden", können Sie die Verantwortlichkeit für das Anfragedokument dem Anfrageempfänger zuweisen. Dazu klicken Sie als Anfrageersteller im sich öffnenden Drop-down-Menü auf **Absenden und Verantwortlichkeit zuweisen**. Dadurch versenden Sie die Anfrage und weisen die Verantwortlichkeit dem Empfänger zu.

Auf diese Weise geben Sie als Anfrageersteller nicht nur die Verantwortlichkeit für die Anfrage an den Anfrageempfänger weiter, sondern auch für das gesamte Dokument.

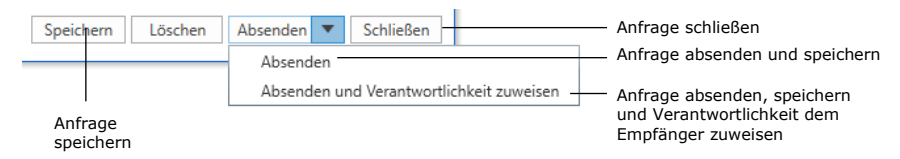

**Abbildung 8: Auswahloptionen für den Anfrageersteller**

<span id="page-9-1"></span>**Hinweis:** Damit die Funktion "Absenden und Verantwortlichkeit zuweisen" aktiv wird, müssen Sie das Dokument speichern.

Wenn Sie eine Anfrage erstellt haben, ist diese im zugehörigen Dokument sichtbar und zugänglich. Die Anfrage können Sie mit einem Klick auf das Anfragesymbol über dem Schriftstückbereich öffnen. Ein Drop-down-Menü öffnet sich, in dem Sie die Anfrage auswählen können.

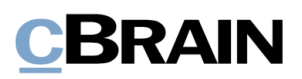

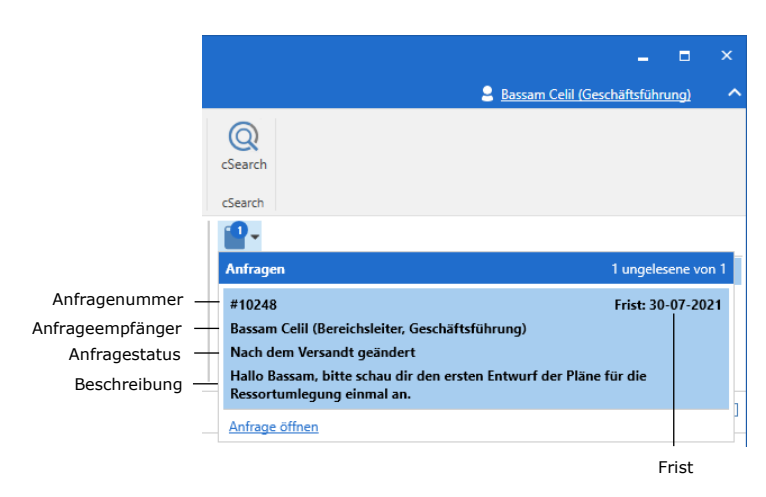

#### <span id="page-10-1"></span>**Abbildung 9: Durch einen Klick auf das Anfragesymbol öffnet sich die Anfrageübersicht**

Das Drop-down-Menü zeigt Ihnen ebenfalls Anfragenummer, Frist, Empfänger, Status und die ersten Zeilen der Beschreibung der jeweiligen Anfrage an. Die Anfragenummer wird dabei automatisch und chronologisch vergeben.

### <span id="page-10-0"></span>**Anfrage empfangen und annehmen**

Wenn eine Anfrage vom Anfrageersteller versendet wird, erhält der Anfrageempfänger diese in seinem Posteingang.

| Empfangene Anfrage                                                                                        |                                                                                                    |                                                                                     |                                                     |                                                                                    |  |  |  |
|----------------------------------------------------------------------------------------------------|----------------------------------------------------------------------------------------------------|-------------------------------------------------------------------------------------|-----------------------------------------------------|------------------------------------------------------------------------------------|--|--|--|
| F <sub>2</sub><br>Hauptfenster<br>Einstellungen                                                           |                                                                                                    |                                                                                     |                                                     |                                                                                    |  |  |  |
| 合 Hauptfenster<br>Meue E-Mail<br><b>图 Vorgang</b><br><b>Neues</b><br>Dokument *<br>Dokument<br>Navigation | <b>Neue Akteneinsicht</b><br>Neues Schriftstück<br><sup>2</sup> Neue Genehmigung<br>Neu               | ÷<br><b>⊠</b> Weiterleiten<br>Antworten<br>Neuer<br>$Chat \rightarrow$<br>Antworten | ⊠ Allen antworten *<br><b>77 Im Kalender öffnen</b> | Archivieren<br>← Von Suchliste entfernen<br><b>X</b> Dokument löschen<br>Entfernen |  |  |  |
| ÷<br>Posteingang (3)<br>义<br>≡<br>- IS<br>罻<br>9 <sup>2</sup><br>윿                                        | <b>Dokumente</b><br>Vorgänge                                                                          | Schriftstücke<br>Anfragen                                                           |                                                     |                                                                                    |  |  |  |
| Q<br>In Listen suchen                                                                                     | Hier nach Dokumenten suchen                                                                           |                                                                                     |                                                     |                                                                                    |  |  |  |
| <b>Favoriten</b><br>4 Standard                                                                            | <b>Betreff</b><br>$\overline{\omega}$<br><b>Ressortumlequng</b><br>0<br>Anschaffung neuer Bildschirme |                                                                                     | Von<br><b>Anna Schneider</b><br><b>Florian Lutz</b> | Sortierdatum<br>$\checkmark$<br>21-06-2021 11:14<br>21-05-2021 08:22               |  |  |  |
| Archiv<br>Posteingang (3)                                                                                 | Ø<br>Konferenz September 2021<br>⊠                                                                    | Budgetierung für Abteilungen und Projekte                                           | <b>Birgit Frigge</b><br><b>Ben Jung</b>             | 11-05-2021 08:32<br>23-04-2021 12:57                                               |  |  |  |

**Abbildung 10: Empfangene Anfrage im Posteingang des Empfängers**

<span id="page-10-2"></span>Mit einem Doppelklick auf das ungelesene Dokument öffnen Sie die empfangene Anfrage.

Bei einer ungelesenen Anfrage erscheint das Anfragefenster automatisch beim Öffnen des jeweiligen Dokuments. Wenn Sie die Anfrage bereits angenommen haben, wird die Anfrage als gelesen markiert und Sie können sie mit einem Doppelklick auf das Anfragesymbol im Dokument öffnen.

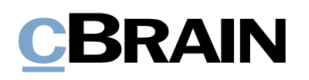

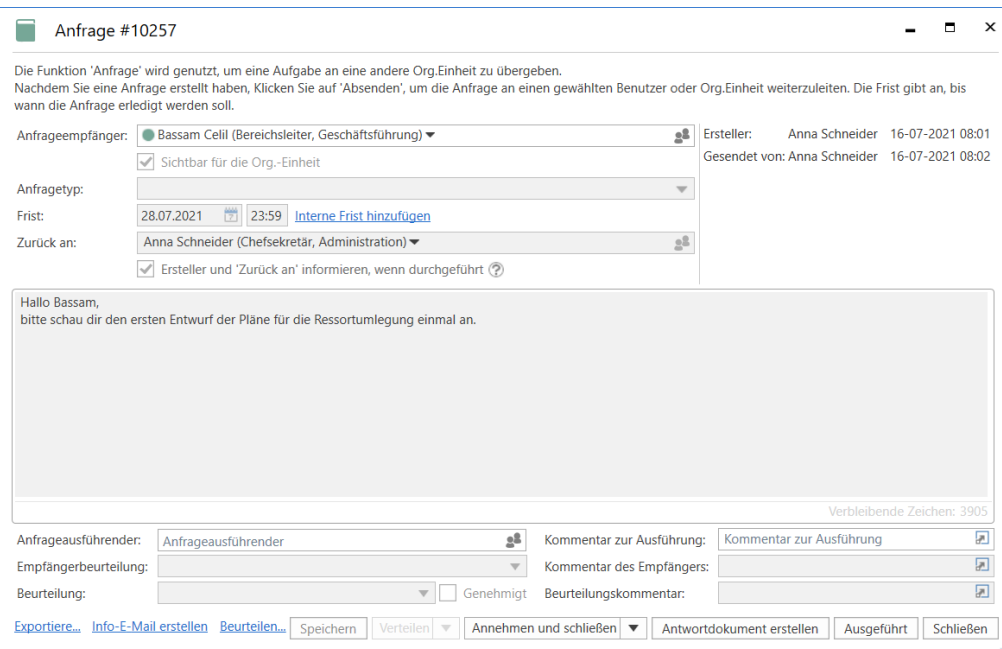

**Abbildung 11: Die empfangene Anfrage**

<span id="page-11-0"></span>Als Anfrageempfänger haben Sie nach Empfang der Anfrage zwei Optionen. Wenn Sie die Anfrage annehmen möchten, klicken Sie auf **Annehmen und schließen** oder auf das **Drop-down-Menü** neben dieser Schaltfläche. Anschließend wählen Sie im Drop-down-Menü **Annehmen** aus, wenn Sie nach der Annahme der Anfrage das Anfragefenster nicht schließen möchten.

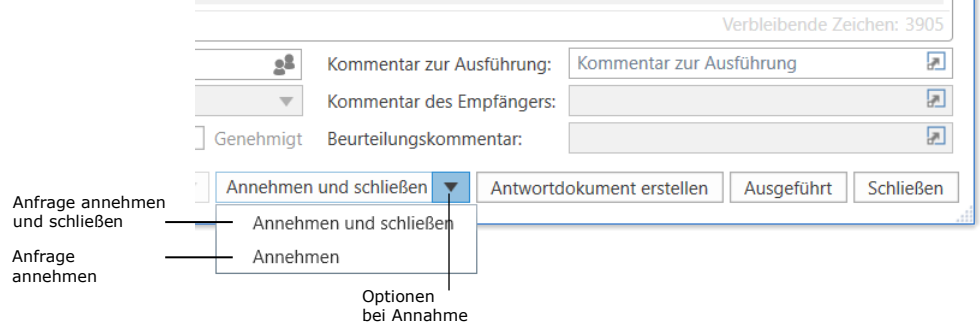

**Abbildung 12: Optionen beim Annehmen der Anfrage**

<span id="page-11-1"></span>Wenn Sie die Anfrage annehmen möchten, jedoch mit einer oder mehreren der angegebenen Bedingungen (zum Beispiel die Frist) nicht einverstanden sind, können Sie den Anfrageersteller zum Beispiel über einen Chat im dazugehörigen Dokument kontaktieren.

Wenn die Anfrage angenommen wurde, wird sie im Protokoll in der oberen rechten Ecke des Fensters vermerkt.

 $\sim$ 

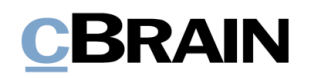

Anfrageprotokoll

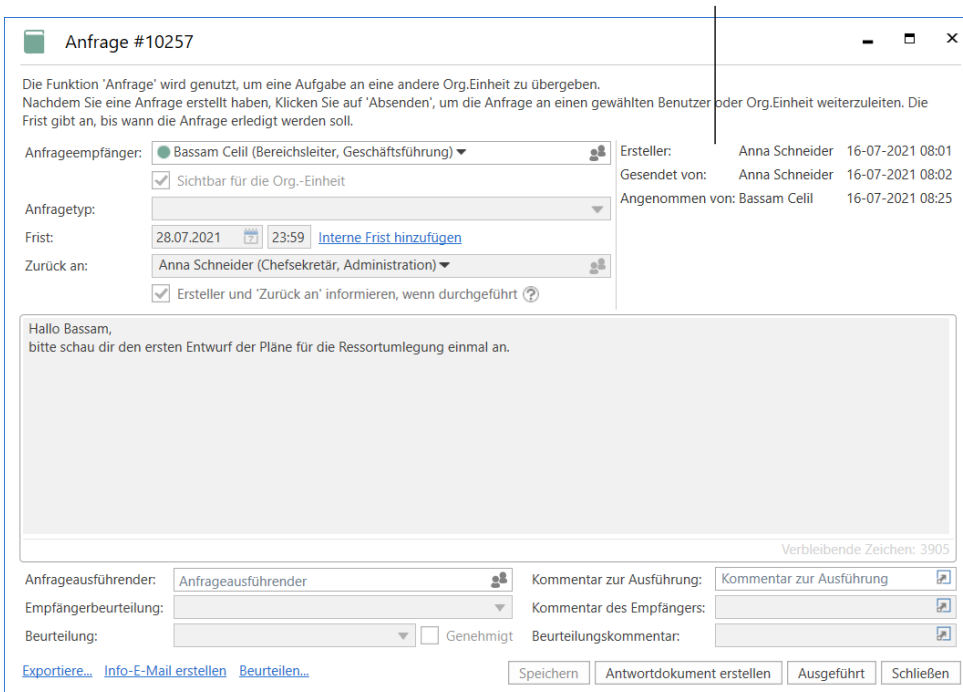

**Abbildung 13: Angenommene Anfrage**

<span id="page-12-0"></span>Als Anfrageempfänger können Sie die Qualität der empfangenen Anfrage bewerten. Dazu klicken Sie auf **Beurteilen…** am unteren Rand des Anfragefensters. Dadurch können Sie im Feld "Empfängerbeurteilung" eine Bewertung sowie einen erläuternden Kommentar im Feld "Kommentar des Empfängers" hinzufügen.

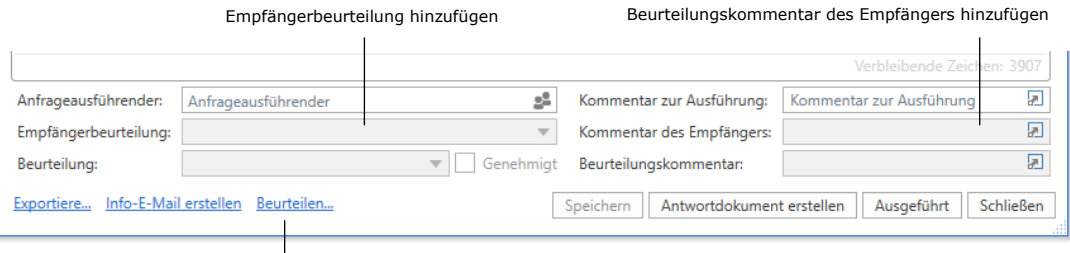

Beurteilungsmöglichkeiten des Empfängers aktivieren

#### **Abbildung 14: Beurteilungsmöglichkeiten des Anfrageempfängers**

<span id="page-12-1"></span>Hinweis: Die Schaltfläche Beurteilen... und die Felder "Bewertung des Empfängers" und "Kommentar des Empfängers" sind standardmäßig deaktiviert und müssen durch eine Konfiguration aktiviert werden. Die Konfiguration erfolgt in Zusammenarbeit mit cBrain.

Wenn Sie die Anfrage annehmen, aber ein anderer Benutzer diese ausführen soll, geben Sie den Namen des Ausführenden in das Feld "Anfrageausführender" ein. Klicken Sie auf **Speichern**, um die Anfrage an den neuen Ausführenden zu senden.

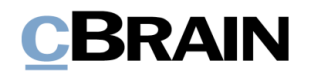

Wenn Sie die empfangene Anfrage nicht annehmen möchten, können Sie einen neuen Anfrageempfänger auswählen. Sobald Sie einen neuen Empfänger eintragen, wird die Schaltfläche **Verteilen** aktiv. Klicken Sie auf **Verteilen**, um die Anfrage an diesen Benutzer zu senden.

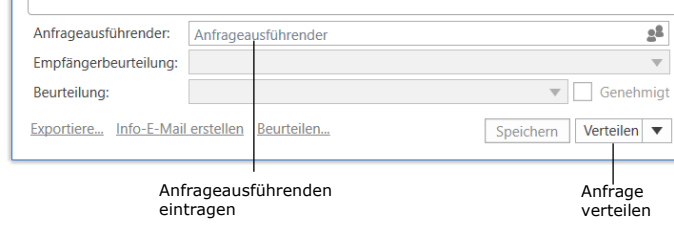

#### **Abbildung 15: Weitere Möglichkeiten beim Empfang einer Anfrage**

#### <span id="page-13-2"></span><span id="page-13-0"></span>**Anfrage beantworten**

Eine Anfrage können Sie auf drei verschiedene Weisen beantworten:

- Sie beantworten und führen die Anfrage direkt im Dialogfenster aus.
- Sie beantworten die Anfrage, indem Sie ein Antwortdokument erstellen und senden. Hierzu klicken Sie im Anfragefenster auf **Antwortdokument erstellen**.

Beachten Sie, dass Sie schon vor Annahme der Anfrage auf **Antwortdokument erstellen** klicken können. Auf diese Weise können Sie schon einmal mit der Beantwortung beginnen, selbst wenn die Bedingungen noch nicht endgültig festgelegt wurden.

• Sie beantworten die Anfrage, indem Sie ein bereits existierendes Dokument auswählen und dieses der Anfrage als Antwortdokument hinzufügen.

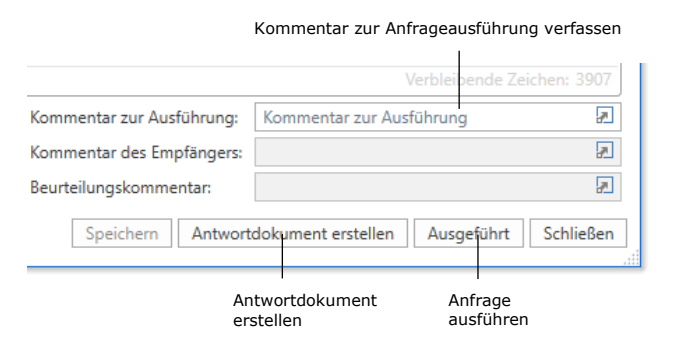

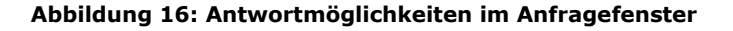

#### <span id="page-13-3"></span><span id="page-13-1"></span>**Im Anfragefenster antworten**

Wenn Sie als Anfrageempfänger oder -ausführender die Anfrage innerhalb des Anfragefensters beantworten möchten, tragen Sie einfach eine Antwort im Feld "Kommentar zur Ausführung" ein. Klicken Sie auf **Ausgeführt**, um die Anfrage an den "Zurück an"-Benutzer zu senden. Auf diese Weise stellt der im Feld "Kommentar zur Ausführung" eingegebenen Text die Antwort auf die Anfrage dar. Die ausgeführte Anfrage wird nun im Posteingang des im "Zurück an"-Feld angegebenen Benutzers empfangen.

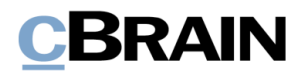

#### <span id="page-14-0"></span>**Antwortdokument erstellen**

Wenn Sie die Anfrage mittels eines Antwortdokuments beantworten möchten, klicken Sie auf **Antwortdokument erstellen**, woraufhin das in folgender Abbildung dargestellte Dialogfenster öffnet.

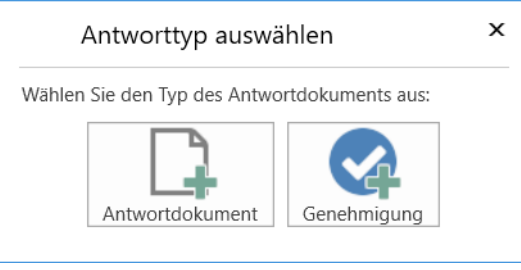

**Abbildung 17: Das Dialogfenster zur Erstellung eines Antwortdokuments**

<span id="page-14-1"></span>Sie können auf eine Anfrage in Form eines Antwortdokumentes mit oder ohne eine Genehmigung (Zukaufsmodul) antworten. In beiden Fällen öffnet sich das Dialogfenster "Neues Dokument". Im Dialogfenster wird automatisch "AW: [Name des Anfragedokuments]" eingetragen (siehe folgende Abbildung). Wenn das Anfragedokument einem Vorgang zugeordnet ist, schlägt F2 automatisch vor, das Antwortdokument demselben Vorgang zuzuordnen.

**Hinweis:** Das Dialogfenster "Antworttyp auswählen" erscheint nur, wenn das Zukaufsmodul F2 Genehmigungen sowie die relevante Konfiguration in der Installation vorhanden sind. Konfigurationen erfolgen in Zusammenarbeit mit cBrain.

Wenn Sie ein gewöhnliches Dokument ohne Genehmigung als Antwort auf die Anfrage auswählen, schlägt F2 die Anfragefrist als Dokumentenfrist des Antwortdokuments vor. Wenn die Anfrage sowohl eine interne als auch formelle Frist hat, wird dem Antwortdokument die interne Frist zugewiesen.

Wenn das Dokument, auf welche sich die Anfrage bezieht, eine Frist hat, wird dieses Datum im Feld "Erinnerungsdatum" im Dialogfenster "Neues Dokument" eingetragen.

Hätte das Antwortdokument eine Genehmigung sein sollen, können Sie nachträglich eine Genehmigung hinzufügen, indem Sie unten im Dialogfenster auf **Genehmigung hinzufügen** klicken.

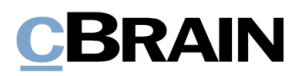

Wenn das Dokument, mit dem die Anfrage verknüpft ist, eine Frist hat, wird die Frist als Erinnerungsdatum vorgeschlagen

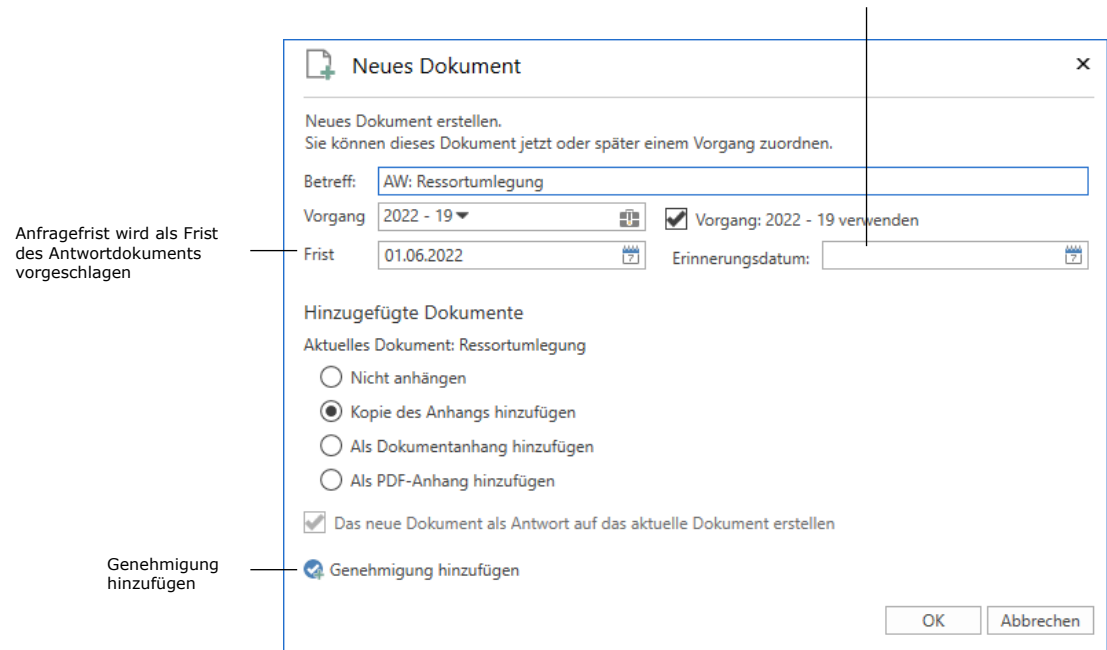

<span id="page-15-0"></span>**Abbildung 18: "Antwortdokument" im Dialogfenster "Antworttyp auswählen" ausgewählt**

Wenn Sie ein Dokument mit einer Genehmigung als Antwort auf die Anfrage auswählen, wird die Frist der Anfrage als Frist der Genehmigung und des Antwortdokuments vorgeschlagen.

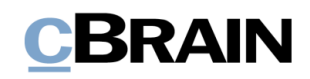

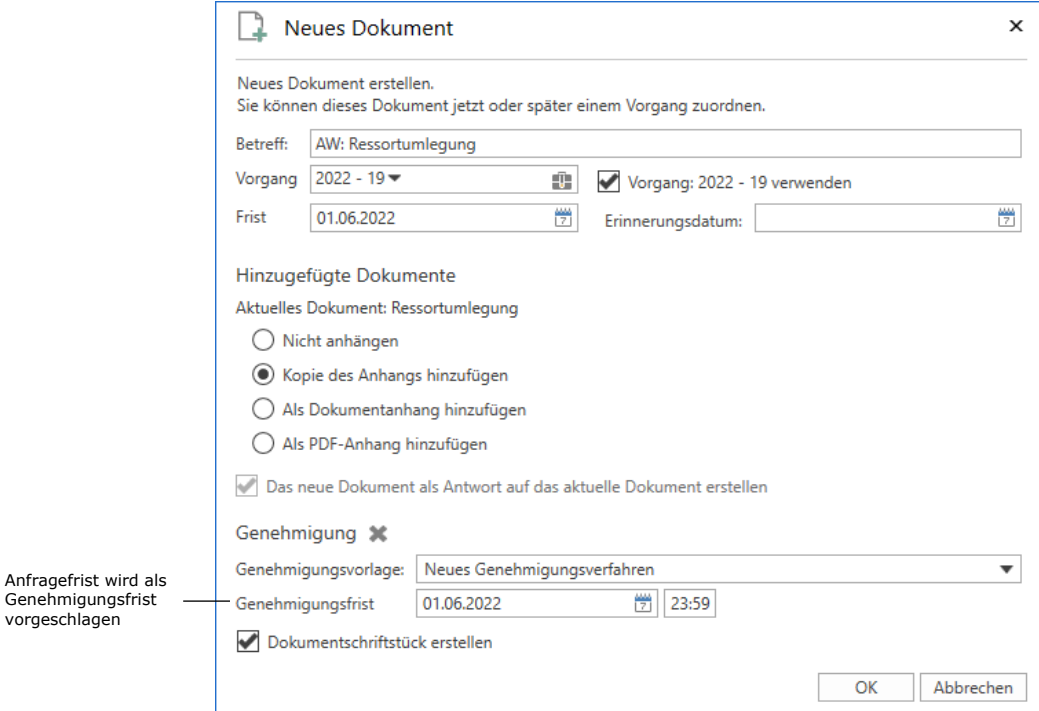

**Abbildung 19: Genehmigung ausgewählt im Dialogfenster "Neues Dokument"**

<span id="page-16-0"></span>**Hinweis:** Über eine Konfiguration können Sie festlegen, dass die Frist des Anfragedokuments als Frist des Antwortdokuments und der Genehmigung genutzt wird. Die Anfragefrist wird dann als Erinnerungsdatum vorgeschlagen werden. Konfigurationen erfolgen in Zusammenarbeit mit cBrain.

Standardmäßig ist die Funktion "Kopie des Anhangs hinzufügen" markiert.

Klicken Sie auf **OK**, um das Antwortdokument zu erstellen.

**Hinweis**: Sie können eine voreingestellte Einstellung konfigurieren, um festzulegen, wie das Anfragedokument dem Antwortdokument hinzugefügt wird. Die Konfiguration ermöglicht es, "Kopie des Anhangs hinzufügen", "Als Dokumentanhang hinzufügen" oder "Als PDF-Anhang hinzufügen" im Vorhinein im Dialogfenster "Neues Dokument" zu markieren. Der Benutzer kann die Einstellung im Nachhinein ändern. Die Konfiguration erfolgt in Zusammenarbeit mit cBrain.

Das Antwortdokument wird automatisch an den Antwortempfänger adressiert, der im Feld "Zurück an" angegeben wurde. Die Antwort erscheint also im Posteingang des Empfängers, wenn Sie das Antwortdokument mit einem Klick auf **Absenden** im Band des Antwortdokuments versenden.

Sie können einfach zwischen dem Antwortdokument und dem Dokument, mit dem die Anfrage verknüpft ist, navigieren, da es im Band des Antwortdokuments ein Anfragesymbol gibt, über welches Sie das Dokument mit der Anfrage öffnen können.

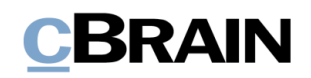

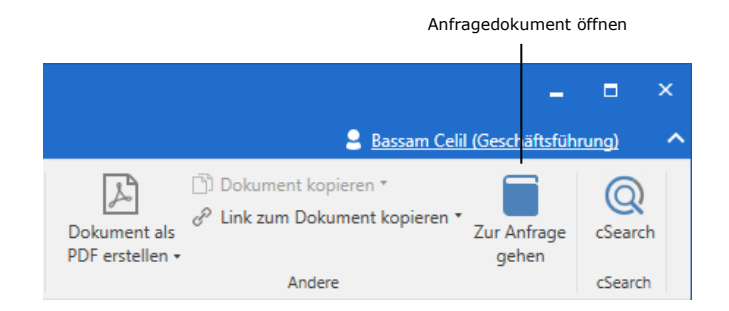

#### **Abbildung 20: Anfragedokument aus dem Antwortdokument heraus öffnen**

<span id="page-17-1"></span>Das Antwortdokument können Sie, nachdem es erstellt wurde, ebenfalls aus der Anfrage heraus öffnen. Dazu klicken Sie auf den Link mit der Dokumenten-ID, der rechts oben im Anfrageprotokoll neben der Zeile "Antwortdokument erstellt" zu sehen ist.

|                                                                                                    |                     |                                 |                     |  | × |
|----------------------------------------------------------------------------------------------------|---------------------|---------------------------------|---------------------|--|---|
| abe an eine andere Org. Einheit zu übergeben.<br>ie auf 'Absenden', um die Anfrage an einen gewählten Benutzer oder Org.Einheit weiterzuleiten. Die |                     |                                 |                     |  |   |
| soll.                                                                                                    |                     |                                 |                     |  |   |
| Ersteller:                                                                                                    |                     | Anna Schneider 21-06-2021 11:03 |                     |  |   |
| Gesendet von:                                                                                                    |                     | Anna Schneider 21-06-2021 11:11 |                     |  |   |
| Geändert von:                                                                                                    |                     | Anna Schneider 21-06-2021 11:32 |                     |  |   |
| Angenommen von:                                                                                                    | <b>Bassam Celil</b> | 21-06-2021 11:34                |                     |  |   |
| Antwortdokument erstellt:                                                                                                    | <b>Bassam Celil</b> | 22-06-2021 08:30                | Dokumenten-ID: 1797 |  |   |

**Abbildung 21: Link zum Antwortdokument im Anfrageprotokoll**

<span id="page-17-2"></span>Wenn das Antwortdokument gesendet wurde, erscheint die Anfrage im Posteingang des Benutzers, der im Feld "Zurück an" der Anfrage hinzugefügt wurde. Wenn Sie der Empfänger sind, nehmen Sie die Anfrage mit einem Klick auf **Ausführen** an. Die Anfrage ist dann ausgeführt und wird nicht mehr in der Suchliste "F2 Anfragen an die Einheit" angezeigt. Weitere Informationen über die Suchliste finden Sie im Abschnitt *[Standardsuchen nach](#page-23-1) Anfragen*.

Wie zuvor erwähnt, kann das Antwortdokument auch eine Genehmigung sein. Dies kann nützlich sein, wenn zum Beispiel leitende Mitarbeiter an den Anfragen beteiligt sind.

Über eine Konfiguration können Sie in einer Anfrage angezeigt bekommen, wenn die Genehmigung des Antwortdokuments endgültig genehmigt wurde. Dabei wird eine Zeile zum Anfrageprotokoll hinzugefügt und der Status der Anfrage wird zu "Ausgeführt" geändert. Die Konfiguration erfolgt in Zusammenarbeit mit cBrain.

Weitere Informationen zu Genehmigungen finden Sie im *F2 Genehmigungen – Benutzerhandbuch*.

#### <span id="page-17-0"></span>**Dokument als Antwort auswählen**

Sie können eine Anfrage auch beantworten, indem Sie ein bereits existierendes Dokument als Antwort auf die Anfrage auswählen. Klicken Sie mit der rechten Maustaste auf das Dokument, das als Antwort dienen soll, und klicken Sie im Kontextmenü auf **Dokument als Antwort auf eine Anfrage auswählen**.

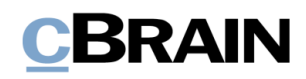

| Hauptfenster<br>Einstellungen<br>F <sub>2</sub>                         |                                                                                                    |                                                              |                                                                                                    | cBrain.                                 |              |
|-------------------------------------------------------------------------|----------------------------------------------------------------------------------------------------|--------------------------------------------------------------|----------------------------------------------------------------------------------------------------|-----------------------------------------|--------------|
| <b>A</b> Hauptfenster<br>Ell Vorgang<br>Neues<br>Dokument *<br>Dokument | A: Neue Akteneinsicht<br>Meue E-Mail<br><b>R. Neues Schriftstück</b><br>Neuer<br>Antworten<br>Reue Genehmigung<br>Chat - | [22] Allen antworten *<br>Weiterleiten<br>Im Kalender öffnen | 13 Archivieren<br>< Von Suchliste entfernen<br><b>30</b> Dokument löschen                                        | $\overline{a}$<br>Kennzeichen<br>Frist: |              |
| Navigation<br>Archiv                                                    | Neu                                                                                                    | Antworten                                                    | Entfernen                                                                                                    |                                         |              |
| 4,3<br>亜<br>æ<br>22<br>渔                                                | Dokumente Vorgänge Schriftstücke Anfragen                                                                                |                                                              |                                                                                                    |                                         |              |
| Q<br>In Listen suchen                                                   | Hier nach Dokumenten suchen                                                                                              | Q.                                                           | $\blacktriangleright$ Filter $\blacktriangleright$ $\heartsuit$ <sup>*</sup> Suchkriterien $\blacktriangleright$ |                                         |              |
| * Favoriten                                                             | Betreff                                                                                                    | Von                                                          | Sortierdatum                                                                                                    | v   Veranty                             |              |
|                                                                         | Sortierdatum: heute: 1 Element(e)                                                                                        |                                                              |                                                                                                    |                                         |              |
| 4 <sup>["]</sup> Standard                                               | 図<br>AW: Ressortumlegung                                                                                                 | <b>Bassam Celil</b>                                          | 22-06-2021 08:33                                                                                                 | Bassam                                  |              |
| <b>B</b> Archiv                                                         | Sortierdatum: Gestern: 4 Element(e)                                                                                      |                                                              |                                                                                                    |                                         |              |
| 上 Posteingang                                                           | ٥<br><b>Il El IT Ausstattung</b>                                                                                         | Florian Lutz                                                 | 21-06-2021 12:47                                                                                                 | Florian I.                              |              |
| La Mein Schreibtisch                                                    | F<br>Ressortumlegung                                                                                                    | Anna Schneider                                               | 21-06-2021 12:38                                                                                                 | Anna Sc                                 |              |
| Cesendete Dokumente                                                     | ☑<br>WG: Budgetierung für Abteilungen und Projekte                                                                       | <b>Bassam Celil</b>                                          | 21-06-2021 12:36                                                                                                 | Bassam                                  |              |
| Genehmigungen                                                           | ø<br>$\mathbb{R}$<br>SoMe-Sf<br>Dokument öffnen                                                                          | raun                                                         | 21-06-2021 09:09                                                                                                 | Oskar Br                                |              |
| Mein Archiv                                                             | Sortierdatum: Vergar dit Vorgang öffnen                                                                                  |                                                              |                                                                                                    |                                         |              |
| <b>1.</b> Postausgang                                                   | n<br>Budgetc - Neu                                                                                                    | lutz                                                         | 16-06-2021 14:29                                                                                                 | Florian L                               |              |
| In Bearbeitung: Org.Einheit                                             | Sortierdatum: Dieser & Antworten                                                                                         |                                                              |                                                                                                    |                                         |              |
| <sup>22</sup> Neueste Schriftstücke                                     | n                                                                                                    | sdu                                                          | 10-06-2021 15:24                                                                                                 | Xenia Ra                                |              |
| ▶ ora Einheitssuchen                                                    | EM Tipp <sub>2</sub> Weiterleiten<br>n                                                                                   | <b>adu</b>                                                   | 10-06-2021 14:21                                                                                                 | Xenia Ra                                |              |
|                                                                         | Neue Re [S] Als nicht gelesen markieren<br>Sortierdatum: Vergar                                                          |                                                              |                                                                                                    |                                         |              |
| <b>2</b> Persönliche Suchen                                             | <sup>(3)</sup> Persönliche Verwaltung: Bassam Celil<br>$\Box$<br>Ihre Ben                                                | ×<br>trator                                                  | 26-05-2021 13:07                                                                                                 | <b>Adminis</b>                          |              |
| ▶ on Aktuelle Org.Einheit (Geschäftsfü                                  | <sup>1</sup> Kennzeichen (Persönlich)<br>図<br>Ihre Ben                                                                   | trator                                                       | 26-05-2021 13:06                                                                                                 | <b>Adminis</b>                          |              |
|                                                                         | <sup>1</sup> Kennzeichen (Geschäftsführung)<br>Ó<br>$\theta$<br>Verbrau                                                  | utz                                                          | 26-05-2021 13:06                                                                                                 | Florian L                               |              |
| Drdner                                                                  | <b>30</b> Dokument löschen<br>Ĥ<br>٥<br>Antwort                                                                          | lutz                                                         | 25-05-2021 14:11                                                                                                 | Florian I.                              |              |
| ▶ W Sonstiges                                                           | 2. Zu privaten Dokumenten hinzufügen<br>٥<br>$\alpha$                                                                    | hneider                                                      | 20-05-2021 13:05                                                                                                 | Anna Sc                                 |              |
|                                                                         | Konferei<br>In die Bibliothek verschieben<br>Ŵ<br>Ō<br>C Konferei                                                        |                                                              | 20-05-2021 08:51                                                                                                 | Anna Sc                                 |              |
|                                                                         | 2 Zugriffsverwaltung<br>Q<br>$\mathbf{\hat{H}}$<br>M                                                                     | igge                                                         | 19-05-2021 12:08                                                                                                 | Florian L                               |              |
|                                                                         | Anschaft<br>2 Zugriffsinformationen anzeigen<br>െ                                                                        | utz                                                          |                                                                                                    |                                         | Markiertes   |
|                                                                         | Budget<br>题 Dokument einem Vorgang hinzufügen                                                                            | .utz                                                         | 14-05-2021 14:41                                                                                                 | Florian L                               |              |
|                                                                         | $\overline{\omega}$<br>Angebo<br>Dokument von Vorgang entfernen<br>n<br>$\mathbb{R}$                                     | utz                                                          | 07-05-2021 08:34                                                                                                 | Florian I                               | Dokument als |
|                                                                         | Referat I<br>Dokument als Antwort auf eine Anfrage auswählen                                                             |                                                              |                                                                                                    |                                         | Antwort auf  |
|                                                                         | Sortierdatum: Älter:<br>se Dokument registrieren                                                                         |                                                              |                                                                                                    |                                         | eine Anfrage |
|                                                                         | $\Box$<br>AW: Bud<br>S <sup>9</sup> Externer Zugriff                                                                     | b                                                            | 27-04-2021 08:52                                                                                                 | Ben Juni                                |              |
|                                                                         | ⊠<br>WG: Bud<br>Dokument abschließen                                                                                     | ö                                                            | 26-04-2021 09:07                                                                                                 | Ben Juni                                | auswählen    |
|                                                                         | $\Box$<br>AW: Bud<br>es Ergänzenden Sachbearbeiter hinzufügen                                                            | 'n                                                           | 26-04-2021 08:59                                                                                                 | Ben Juni                                |              |
|                                                                         | ⊠<br><b>Budget</b><br>Ŷ.<br>Verantwortlichkeit ändern                                                                    | kdu                                                          | 26-04-2021 08:19                                                                                                 | Xenia Ra                                |              |
|                                                                         | 四自<br>AW: Terr<br>Erinnerung                                                                                             | Rodek<br>×                                                   | 23-04-2021 13:38                                                                                                 | Hannah                                  |              |
|                                                                         | ⊡<br><b>Budgetin</b><br>D Hinweis anzeigen                                                                               | ٥                                                            | 23-04-2021 12:57                                                                                                 | Ben Juni                                |              |
|                                                                         | ۰<br>$\theta$<br>WG: Fah<br>Berichte                                                                                     | iner<br>í.                                                   | 21-04-2021 15:07                                                                                                 | Ella Wac                                |              |
|                                                                         | $\boxdot$<br>AW: Buß<br>d <sup>p</sup> Link zum Dokument kopieren                                                        | iner                                                         | 21-04-2021 14:42                                                                                                 | Ella Wac                                |              |
|                                                                         | ⊠<br>AW: Dat<br>X Suchergebnisse nach Excel exportieren<br>$\blacksquare$                                                | iner                                                         | 21-04-2021 14:28                                                                                                 | Ella Wac<br>٠                           |              |
| 325 Ergebnisse - aktualisiert heute 08:38 (vor einer Minute)            | <b>SA</b> Kontext                                                                                                    |                                                              |                                                                                                    |                                         |              |

<span id="page-18-0"></span>**Abbildung 22: Bestehendes Dokument als Antwortdokument für eine Anfrage auswählen**

Wenn Sie auf **Dokument als Antwort auf eine Anfrage auswählen** klicken, öffnet sich das Dialogfenster "Anfrage auswählen" mit einer Liste der Anfragen, für die Sie als Anfrageempfänger/-ausführender eingetragen sind. Aus dieser Liste wählen Sie die Anfrage aus, mit der das Dokument verknüpft werden soll und klicken Sie auf **Als Antwort verknüpfen**.

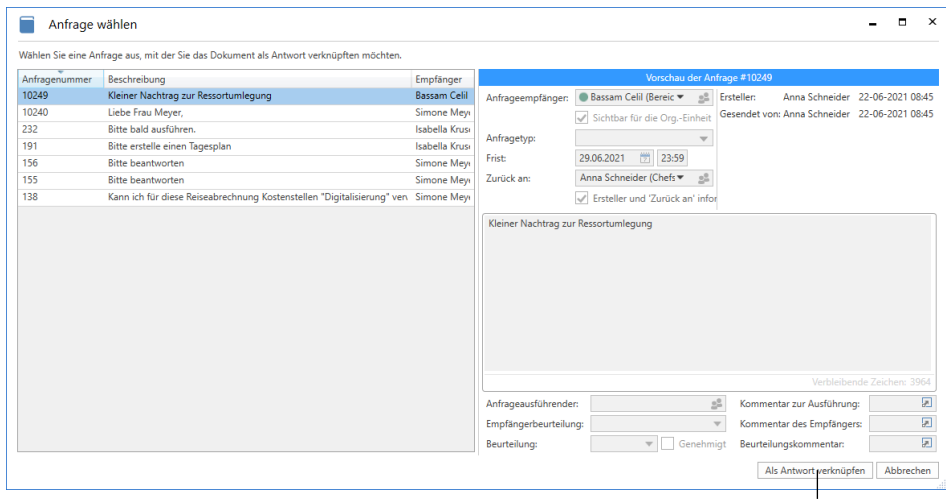

Dokument als Antwort auf Anfrage verknüpfen

**Abbildung 23: Dokument als Antwort auf Anfrage verknüpfen**

<span id="page-18-1"></span>Wenn Sie ein Dokument als Antwort auf eine Anfrage auswählen, bedeutet dies, dass das Dokument auf gleiche Weise als ein Antwortdokument mit der Anfrage verknüpft wird, als hätten Sie im Anfragefenster auf **Antwortdokument erstellen** geklickt.

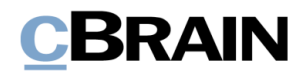

Es kann jedoch vorteilhaft sein, nicht jedes Mal ein neues Antwortdokument zu erstellen, wenn Sie eine Anfrage mit einem Dokument beantworten möchten. Dies gilt zum Beispiel dann, wenn bereits ein Dokument existiert, welches die in der Anfrage erfragten Informationen enthält.

Um ein Dokument als Antwort auf eine Anfrage verknüpfen zu können, muss eine Reihe Bedingungen erfüllt sein:

- Der Benutzer, der das Dokument als Antwort auf die Anfrage verknüpft, muss vollen Schreibzugriff auf das Dokument haben.
- Der Empfänger muss Lesezugriff sowohl auf die Anfrage als auch auf das Anfragedokument haben.
- Das Dokument ist nicht mit einer anderen Anfrage als Antwort schon verknüpft.
- Die Anfrage muss von einem Typ sein (reguläres Antwortdokument oder Genehmigung), den die Einrichtung der F2 Anfrage als Antwortdokument zulässt.

Wenn Sie das Dokument als Antwortdokument mit einer Anfrage verknüpft haben, wird es im Posteingang der Org.Einheit des Anfrageempfängers empfangen. Sie bearbeiten die Antwort danach wie ein gewöhnliches Antwortdokument. Lesen Sie mehr im Abschnitt *[Antwortdokument erstellen](#page-14-0)*.

**Hinweis:** Wenn Sie ein Dokument als Antwort mit einer Anfrage verknüpfen, wird im Anfrageprotokoll das ursprüngliche Erstelldatum des Dokuments statt dem Datum der Verknüpfung angegeben.

### <span id="page-19-0"></span>**Anfrage abschließen**

Die ausgeführte Anfrage erscheint in Ihrem Posteingang, wenn Sie im Feld "Zurück an" als Antwortempfänger für diese Anfrage eingetragen wurden.

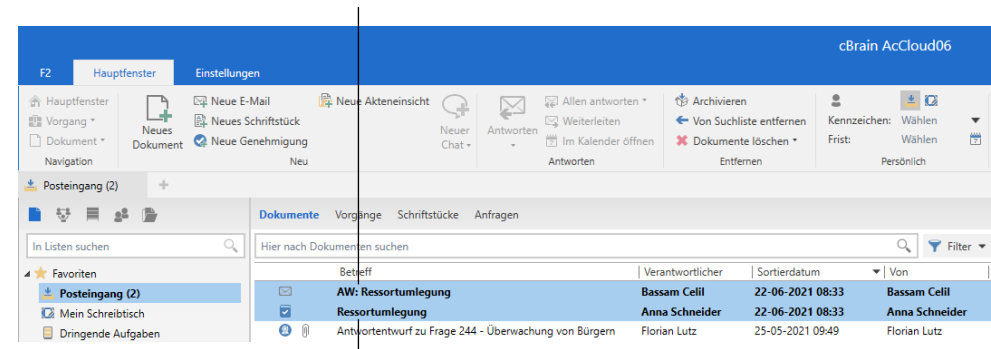

Das Antwortdokument wird im Posteingang als E-Mail empfangen

Nachdem das Anfragedokument mit dem Antwortdokument verknüpft wurde, wird das Anfragedokument als ungelesen markiert

#### <span id="page-19-1"></span>**Abbildung 24: Ausgeführte Anfrage und Antwortdokument im Posteingang des "Zurück an"- Benutzers**

Sie können nun die Anfrage zu Ende bearbeiten, indem Sie eine Beurteilung, einen Beurteilungskommentar, eine Genehmigung oder eine Kombination aus diesen Möglichkeiten hinzufügen.

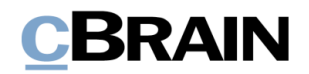

Wenn Sie auf das **Drop-down-Menü** im Feld "Beurteilung" klicken, können Sie eine Beurteilung der Anfrage auswählen. Im Feld "Beurteilungskommentar" können Sie einen Kommentar eintragen, der die von Ihnen gewählte Beurteilung erläutert. Mit einem Häkchen in das Kontrollkästchen "Genehmigt" geben Sie an, dass Sie die Antwort auf die Anfrage genehmigen.

**Hinweis:** Die Schaltfläche Beurteilen ... und die Felder "Beurteilung" und "Beurteilungskommentar" sind standardmäßig deaktiviert und müssen durch eine Konfiguration aktiviert werden. Die Konfiguration erfolgt in Zusammenarbeit mit cBrain.

Nach der Bearbeitung der Antwort auf die Anfrage schließen Sie die Anfrage mit einem Klick auf **Anfrage schließen** ab.

**Hinweis:** Die Fristeinhaltung, die auf der rechten Seite der Anfrage nach der Ausführung angezeigt wird, berechnet sich auf Grundlage der formellen Frist für die Anfrage, nicht auf Grundlage einer möglichen internen Frist.

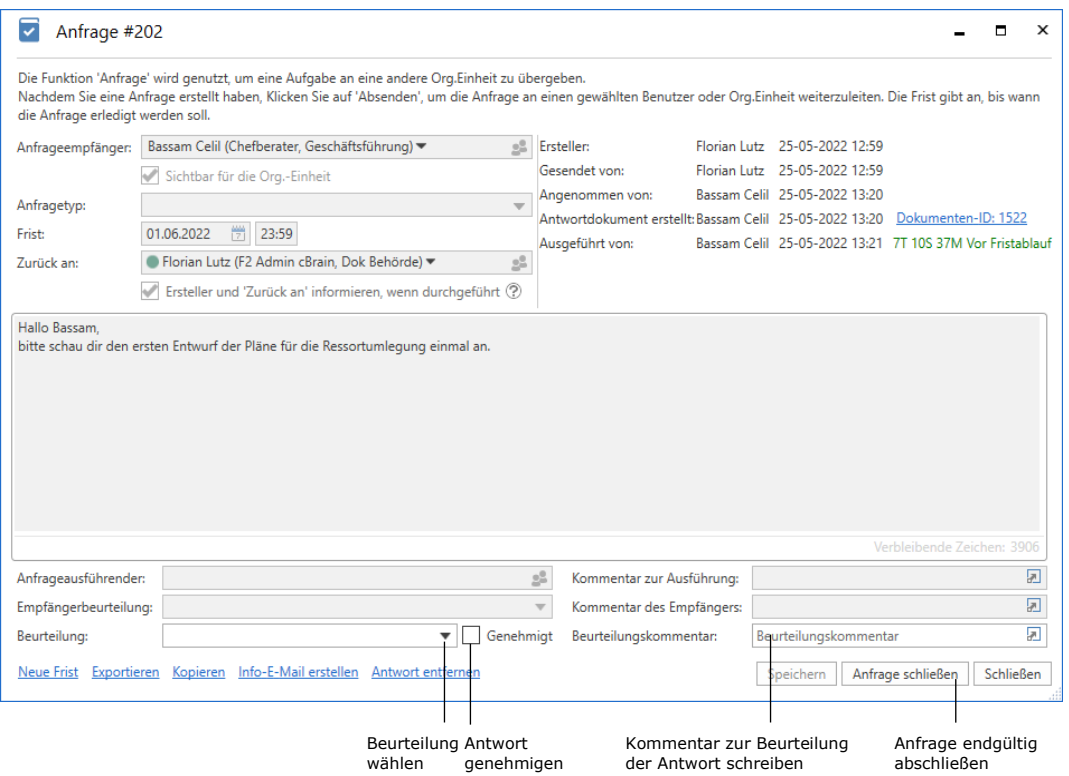

**Abbildung 25: Die ausgeführte Anfrage**

<span id="page-20-0"></span>Wenn Sie die Anfrage abschließen, wird dies im Anfrageprotokoll festgehalten.

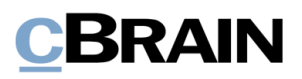

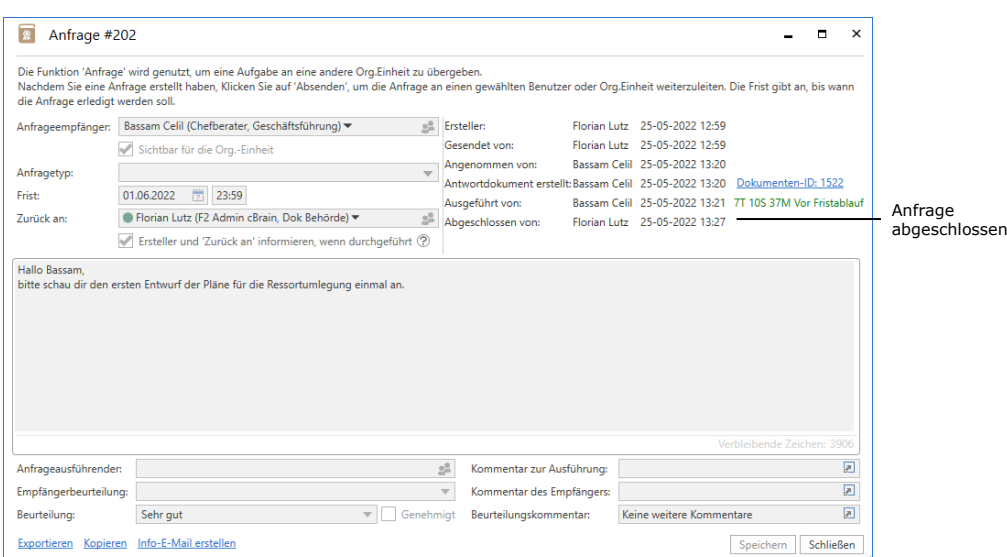

**Abbildung 26: Die abgeschlossene Anfrage**

<span id="page-21-1"></span>Hiermit werden Genehmigungsstatus der Anfrage, Beurteilung und Beurteilungskommentar für den Anfrageempfänger sichtbar.

**Hinweis:** Wenn Sie der Anfrageersteller sind, können Sie die Anfrage jederzeit unabhängig davon, wo sich die Anfrage befindet, abschließen. In diesem Fall

ändert sich das Anfragesymbol zu abgeschlossen

**Hinweis:** F2 kann so konfiguriert werden, dass alle Benutzer eine Anfrage oder nur Benutzer in der Org.Einheit des Anfrageerstellers abschließen können.

Wenn Sie die Anfrage abgeschlossen haben, verschwindet sie von der Suchliste "F2 Anfragen von meiner Org.Einheit".

Abgeschlossene Anfragen können Sie weiterhin im Hauptfester von F2 einsehen und abrufen, obwohl diese von den Standardsuchlisten in der Listenübersicht verschwinden. Weitere Informationen zu den Standardsuchlisten und die Suche nach abgeschlossenen Anfragen finden Sie im Abschnitt *[Übersicht über aktive](#page-23-0)  [Anfragen in F2 Desktop](#page-23-0)*.

### <span id="page-21-0"></span>**Zusätzliche Funktionen**

Über die bereits beschriebenen Funktionen hinaus verfügt F2 Anfrage auch über eine Reihe von zusätzlichen Funktionen. Diese sind ebenfalls nützliche Werkzeuge und werden Ihnen in diesem Abschnitt erläutert.

Unten links im Anfragefester stehen eine Reihe von zusätzlichen Funktionen zur Verfügung.

Welche Funktionen Ihnen an dieser Stelle konkret zur Verfügung stehen, hängt vom Status der Anfrage ab. Mögliche zusätzlichen Funktionen werden Ihnen in der folgenden Tabelle beschrieben.

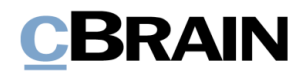

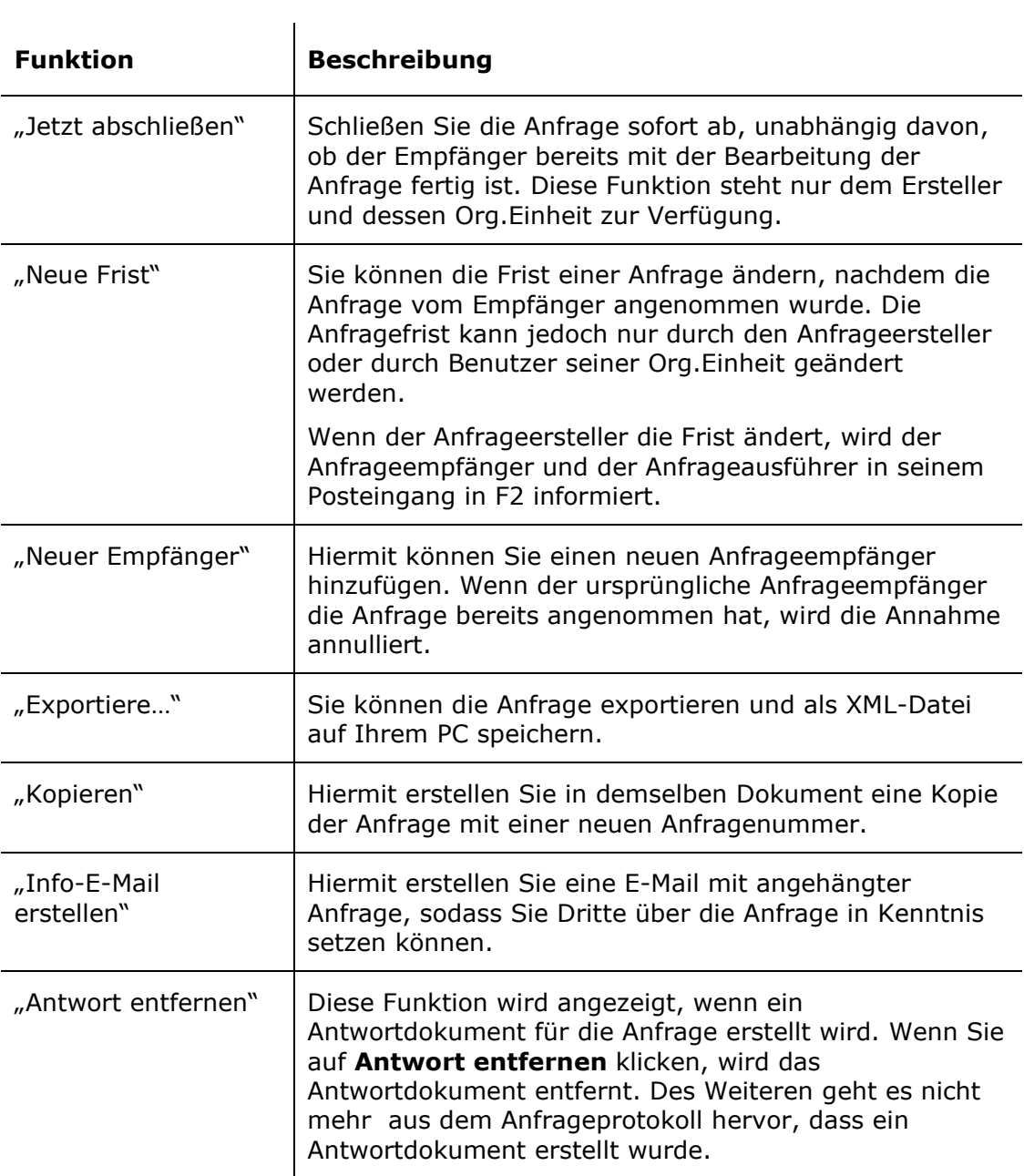

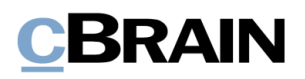

## <span id="page-23-0"></span>**Übersicht über aktive Anfragen in F2 Desktop**

Bei der täglichen Arbeit mit F2 können Sie zahlreiche Anfragen versenden und empfangen. Deshalb kann eine Suchliste über aktive Anfragen in F2 von großem Nutzen sein, um den Überblick zu behalten. F2 Anfrage ermöglicht es Ihnen, durch Suchen und durch die Einstellung der Anzeige die Suchlisten anzupassen.

Neben internen Anfragen werden in den Suchlisten auch aktive Konzernanfragen und externe Anfragen aufgeführt, sofern diese Zukaufsmodule Teil Ihrer F2- Installation sind.

### <span id="page-23-1"></span>**Standardsuchen nach Anfragen**

F2 wird standardmäßig mit zwei Standardsuchen installiert:

- "F2 Anfragen an meine Org. Einheit"
- "F2 Anfragen von meiner Org.Einheit"

Die Standardsuchen finden Sie in der Listenübersicht links im Hauptfenster unter dem Knoten "Org.Einheitssuchen". In diesem Beispiel werden sie unter dem Knoten "Dok Behörde" angezeigt.

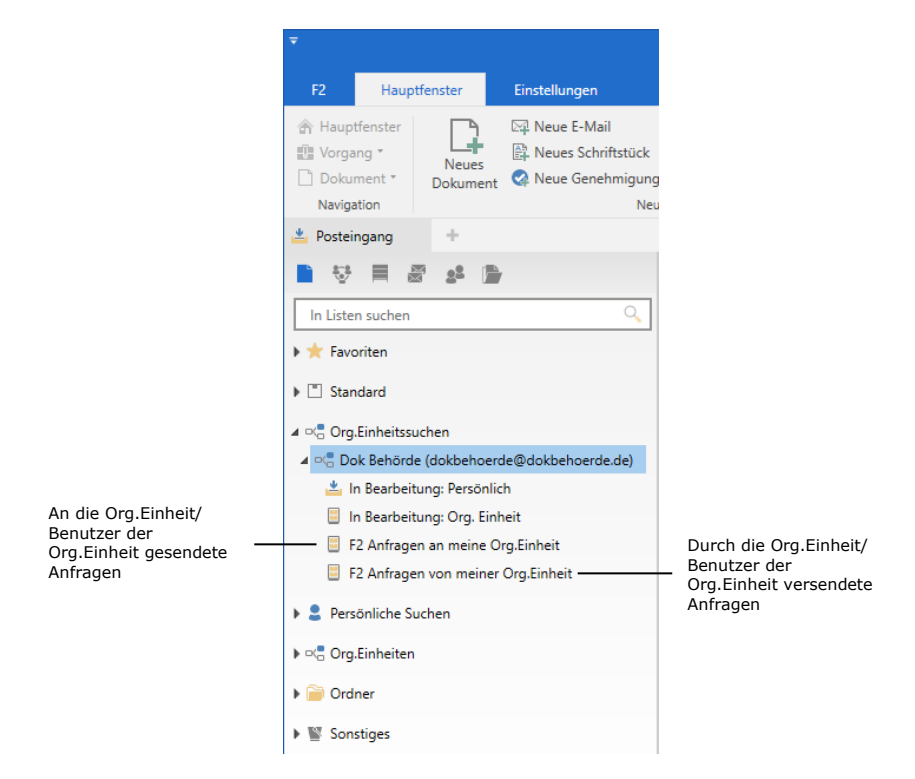

**Abbildung 27: Anfragesuchlisten**

<span id="page-23-2"></span>Wenn Sie Empfänger einer Anfrage sind, werden Ihnen die aktuellen Anfragen an Ihre Org.Einheit unter "F2 Anfragen an meine Org.Einheit" angezeigt. In der Suchliste werden Ihnen Dokumente angezeigt, die Anfragen beinhalten, bei denen der Anfrageempfänger entweder Sie selbst, Ihre aktuelle Org.Einheit oder ein Benutzer mit einer Jobrolle in Ihrer Org.Einheit ist. Letzteres gilt, wenn der

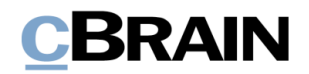

Anfrageersteller beim Erstellen der Anfrage ein Häkchen bei "Sichtbar für die Org.Einheit" gesetzt hat. Dieses Feld wird im Abschnitt *[Anfrage erstellen](#page-4-1)* erläutert. Dokumente mit Anfragen, die gelöscht, bewertet, ausgeführt oder mit einem Antwortdokument verknüpft wurde, werden in dieser Suchliste nicht aufgeführt.

Auf die gleiche Weise enthält die "F2 Anfragen von meiner Org.Einheit" alle von Ihrer Org.Einheit gesendeten Anfragen, auf die Sie Zugriff haben. Die Suchliste zeigt Ihnen Dokumente mit Anfragen an, die entweder Sie, Ihre Org.Einheit oder ein Benutzer mit einer Jobrolle in der Org.Einheit, unter der Sie aktuell angemeldet sind, gesendet haben/hat. Dokumente mit Anfragen, die gelöscht oder beurteilt sind, werden in dieser Suchliste nicht aufgeführt.

Die Anfragen werden auch in der Suchliste "Gesendete Dokumente" des Absenders der Anfrage und in der Suchliste "Posteingang" des Empfängers der Anfrage angezeigt.

### <span id="page-24-0"></span>**Nach Anfragen suchen**

Alle Anfragen der Behörde sind unabhängig ihres Status in der Suchliste "Archiv" zu finden. Auf diese Weise können Sie eine Übersicht über alle Anfragen erstellen, auf die Sie mindestens Lesezugriff haben.

Im "Archiv" sollten nur erweiterte Suchen vorgenommen werden. Klicken Sie dazu im Band des Hauptfensters auf **Erweiterte Suche** und wählen Sie dann die Suchgruppe "Anfrage" aus.

|                                                                                                    | Suchgruppe "Anfrage"                                                                                                    |                                                                                                    |                                                                                                    |                                                                                                    | Erweiterte Suche                                                                                                    |
|----------------------------------------------------------------------------------------------------|----------------------------------------------------------------------------------------------------|----------------------------------------------------------------------------------------------------|----------------------------------------------------------------------------------------------------|----------------------------------------------------------------------------------------------------|----------------------------------------------------------------------------------------------------|
|                                                                                                    |                                                                                                    |                                                                                                    |                                                                                                    |                                                                                                    |                                                                                                    |
| ÷<br>E <sub>2</sub><br>Hauptfenster<br>Einstellungen                                                                                                    |                                                                                                    |                                                                                                    | cBrain AcCloud06                                                                                                    |                                                                                                    |                                                                                                    |
| <b>E-Mail</b><br><b>合 Hauptfenster</b><br><b>Neues Schriftstück</b><br>图 Vorgang<br><b>Neues</b><br>Dokument *<br>Reue Genehmigung<br>Dokument<br>Neu<br>Navigation | Neue Akteneinsicht<br>$\searrow$<br>Antworten<br>Neuer<br>Chat -                                                                   | <b>卷 Archivieren</b><br>Allen antworten *<br><b>⊠</b> Weiterleiten<br>(*) Im Kalender öffnen<br>Antworten | $\overline{2}$<br>Kennzeichen:<br>← Von Suchliste entfernen<br>Frist<br>36 Dokumente löschen *<br>Entfernen<br>Persönlich | ▲ 区<br>$\mathbb{D}_{\text{G}}^{\text{eff}}$<br>土区<br>$\mathbf{v}$<br>Kennzeichen:<br>岗<br>Frist:<br>Administration | $\cap$<br>트<br>$\overline{\mathcal{L}}$<br>$\overline{\phantom{a}}$<br>Erweiterte Suchverlauf<br>Drucken<br>岗<br>Suche<br>Drucken<br>Suche |
| <b>E</b> Archiv                                                                                                    |                                                                                                    |                                                                                                    |                                                                                                    |                                                                                                    |                                                                                                    |
| $\equiv$<br>盾<br>琴<br>2 <sup>2</sup>                                                                                                    | Dokumente Vorgänge Schriftstücke Anfragen                                                                                          |                                                                                                    |                                                                                                    |                                                                                                    |                                                                                                    |
| Q<br>In Listen suchen                                                                                                    | Hier nach Dokumenten suchen                                                                                                    |                                                                                                    |                                                                                                    |                                                                                                    | Ot Suchkriterien -<br>Q<br>H                                                                                                    |
| <b>A</b> Favoriten<br>Posteingang<br><b>ICE</b> Mein Schreibtisch<br>Dringende Aufgaben<br>4 <sup>T</sup> Standard<br>Archiv                                        | <b>Enveiterte Suche</b><br>$(\vee)$ Vorgangsrelevant<br>$\odot$ Chat<br>$(\vee)$ Sonstige Felder<br>$(\vee)$ Genehmigungsverfahren |                                                                                                    |                                                                                                    |                                                                                                    | ▴                                                                                                    |
| Posteingang                                                                                                    | $(\wedge)$ Anfrage                                                                                                    |                                                                                                    |                                                                                                    |                                                                                                    |                                                                                                    |
| <b>D</b> Mein Schreibtisch<br>₩ Gesendete Dokumente<br>Genehmigungen<br>Mein Archiv                                                                                 | Ersteller<br>್ಲಿ<br>Anfrageersteller wählen<br>圐                                                                                   | Anfragetyp<br>$\overline{\mathbf{v}}$<br>Anfragetyp                                                       | Frist<br>贾<br>贾<br>Von<br>$- An$                                                                                          | <b>Interne Frist</b><br>茵<br>Von<br>$-$ An                                                                         | Beschreibung<br>岗<br>Nach Beschreibung suchen                                                                                              |
| Postausgang (1)                                                                                                    | $\star$<br>Empfänger                                                                                                    | Ausführender                                                                                              | Ausgeführt                                                                                                    | Zurück an                                                                                                    | Genehmigt                                                                                                    |
| In Bearbeitung: Org.Einheit                                                                                                    | $\underline{\circ}^{\mathsf{e}}$<br>Anfrageempfänger wählen                                                                        | Ausführenden der Anfrage wähl e <sup>8</sup>                                                              | Anfrage ausgeführt?<br>$\overline{\mathbf v}$                                                                             | Beteiligten wählen                                                                                                 | ٥e<br>Anfrage genehmigt?<br>$\overline{\mathbf v}$                                                                                         |
| Neueste Schriftstücke                                                                                                    |                                                                                                    | 図                                                                                                    |                                                                                                    |                                                                                                    | 図<br>$\overline{\phantom{0}}$                                                                                                    |
| 4 °C Org.Einheitssuchen                                                                                                    | Betreff                                                                                                    | $\blacktriangle$ Briefdatum                                                                               | Sortierdatum<br>Von                                                                                                    | Gesendet                                                                                                    | An<br>Versionsnummer                                                                                                    |

**Abbildung 28: Eine erweiterte Suche nach Anfragen im "Archiv"** 

<span id="page-24-1"></span>Die Standardsuchen in der Listenübersicht beinhalten ebenfalls Suchen nach sowohl die durch Sie und Ihre Org.Einheit erstellten, als auch die an Sie und Ihre Org.Einheit gerichteten Anfragen

Weitere Informationen zu Suchen in F2 finden Sie im Benutzerhandbuch *F2 Desktop – Suchen.*

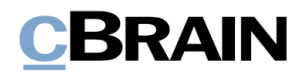

### <span id="page-25-0"></span>**Listenanzeigen**

Die Ergebnisliste können Sie anpassen, um einen besseren Überblick über die Anfragen in "Posteingang" sowie über die gezielte Suche nach Anfragen zu erhalten. Passen Sie die Ergebnisliste an, indem Sie **Anfragen** über der Ergebnisliste auswählen und relevante Spalten hinzufügen.

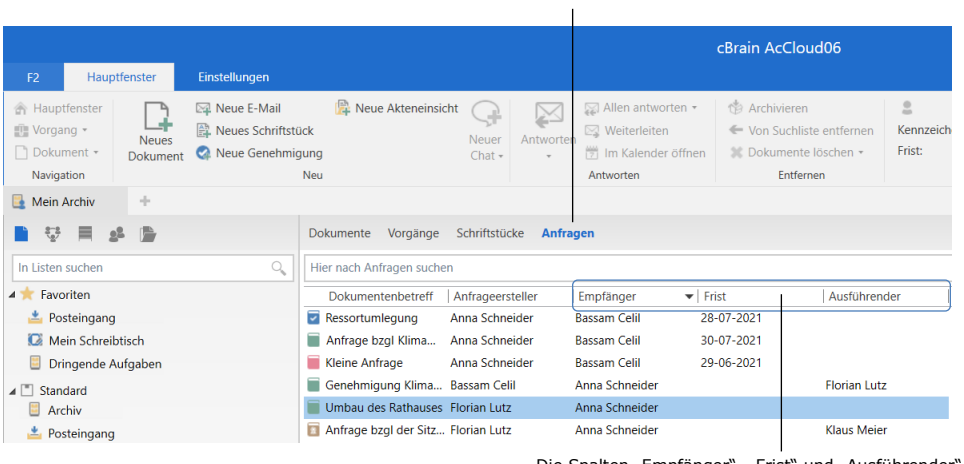

#### Nur "Anfragen" in der Ergebnisliste anzeigen

Die Spalten "Empfänger", "Frist" und "Ausführender

#### **Abbildung 29: Spalten in der Listenanzeige der Anfragen**

<span id="page-25-2"></span>Bestimmte Spalten sind hilfreich, wenn es darum geht, den Überblick über die Anfragen zu behalten, zum Beispiel mit "Frist", "Empfänger" und "Ausführender".

Wenn Sie den Mauszeiger über ein Anfragesymbol in der Ergebnisliste halten, wird Ihnen ein Tooltipp mit Informationen zu dem Status, der Frist, dem Absender und dem Empfänger sowie der Beschreibung der Anfrage angezeigt. Wenn die Anfrage auch eine interne Frist hat, wird diese anstelle der formellen Frist angezeigt.

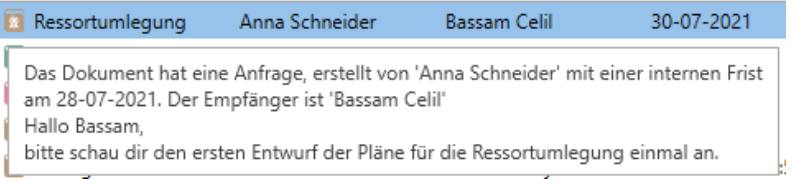

#### **Abbildung 30: Tooltipp zu einer Anfrage**

### <span id="page-25-3"></span><span id="page-25-1"></span>**Anfragesymbole**

Abhängig von der Frist und/oder dem Status einer Anfrage, verändert sich das Anfragesymbol.

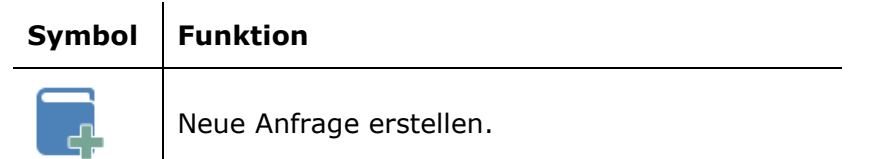

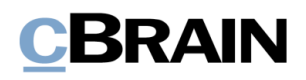

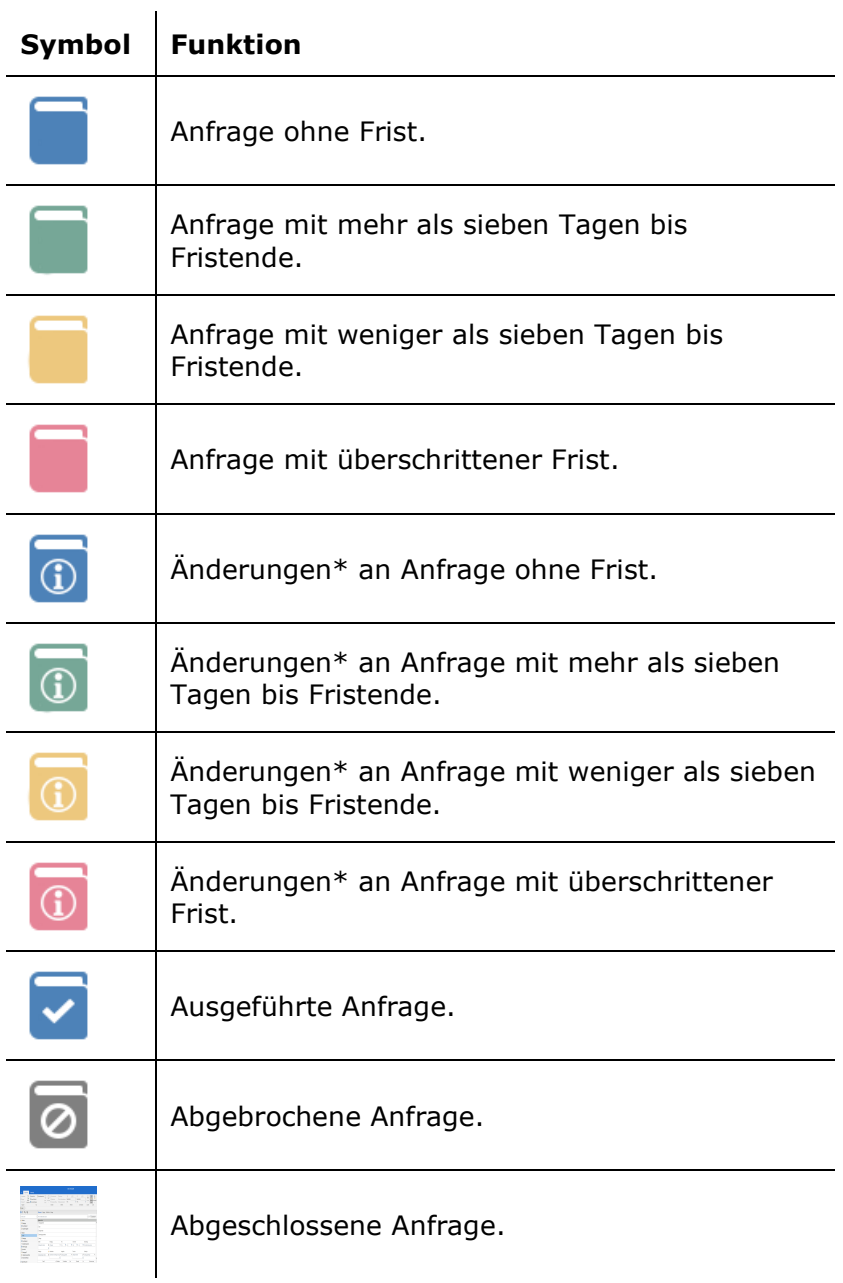

\*= Änderungen an zum Beispiel Frist, Typ und/oder Beschreibung der Anfrage, die nach dem Absenden der Anfrage vorgenommen wurden.

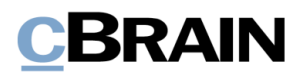

## <span id="page-27-0"></span>**F2 cPort Anfrage (Zukaufsmodul)**

F2 cPort ist ein Datenextraktionswerkzeug. Nur Benutzer mit dem Recht "Zugriff auf cPort" können das Werkzeug nutzen. Mit cPort können Sie Datenauszüge und Berichte auf Grundlage diverser in F2 verfügbarer Informationen erstellen.

F2 cPort Anfrage ist ein Zukaufsmodul, das auf dem Zukaufsmodul F2 cPort aufbaut. F2 cPort Anfrage wurde speziell zur einfachen Handhabung von Datenauszügen entwickelt, mit deren Hilfe Sie Berichte auf Grundlage von Anfragedaten in F2 erstellen können.

F2 cPort Anfrage wird mit drei Kategorien von Daten zur Berichtserstellung geliefert, die folgende Anfragetypen betreffen:

- Interne und Konzernanfragen
- Ausgehende externe Anfragen
- Eingehende externe Anfragen.

Welche Daten Ihnen in F2 cPort Anfrage zur Verfügung stehen, hängt davon ab, welche Anfragetypen in der jeweiligen Behörde vorkommen, und wie diese Anfragetypen verwendet werden.

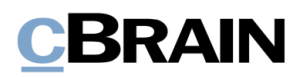

## <span id="page-28-0"></span>**Konfigurationen für F2 Anfrage**

F2 Anfrage kann gemäß den Anforderungen Ihrer Organisation konfiguriert werden. Folgendes kann in Zusammenarbeit mit cBrain konfiguriert werden:

- Legen Sie fest, ob das Kontrollkästchen "Ersteller und 'Zurück an' informieren, wenn durchgeführt" automatisch angekreuzt wird, wenn Sie eine neue Anfrage erstellen.
- Wählen Sie, ob die Schaltfläche **Beurteilen…** und die zugehörigen Beurteilungsfelder aktiviert sein sollen. Es kann auch festgelegt werden, ob die Felder von allen Benutzern oder nur vom Anfrageempfänger und vom im Feld "Zurück an" angegebenen Benutzer ausgefüllt werden können.
- Wählen Sie, ob Antwortdokumente als gewöhnliche Dokumente, Genehmigungen oder beides erstellt werden können. Wenn beide Typen zulässig sind, wählen Sie im Dialogfenster "Antworttyp auswählen" den entsprechenden Typ aus.
- Legen Sie fest, ob für das Antwortdokument die Frist des Anfragedokuments anstelle der Anfragefrist als Dokument- und Genehmigungsfrist festgelegt werden soll, während die Anfragefrist anstelle der Frist des Anfragedokuments als Erinnerungsdatum festgelegt wird.
- Legen Sie fest, ob interne Genehmigungen von Antwortdokumenten nach Abschluss der Genehmigung im Anfrageprotokoll festgehalten werden. Der Anfrage wird eine Zeile hinzugefügt, und der Status der Anfrage wird auf "Ausgeführt" geändert.
- Legen Sie fest, ob eine Anfrage von allen Benutzern oder nur von den Benutzern der Org.Einheit des Anfrageerstellers abgeschlossen werden kann.
- Legen Sie die Voreinstellung fest, wie das Anfragedokument dem Antwortdokument hinzugefügt werden soll. Sie können im Dialogfenster "Neues Dokument" entweder "Kopie des Anhangs hinzufügen", "Als Dokumentenanhang hinzufügen" oder "Als PDF-Anhang hinzufügen" im Vorhinein wählen.

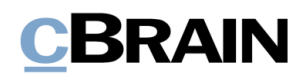

## <span id="page-29-0"></span>**Abbildungsverzeichnis**

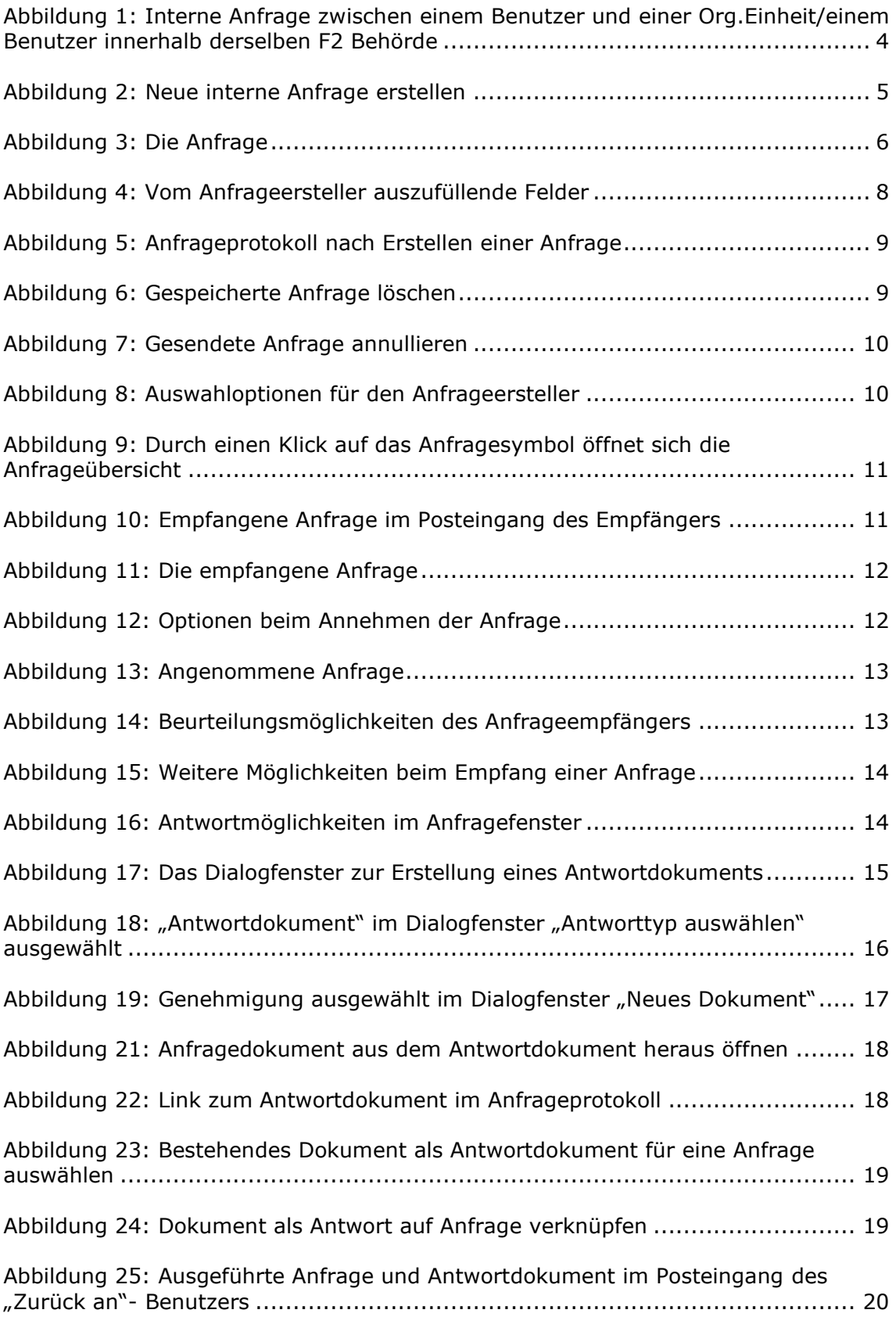

## **CBRAIN**

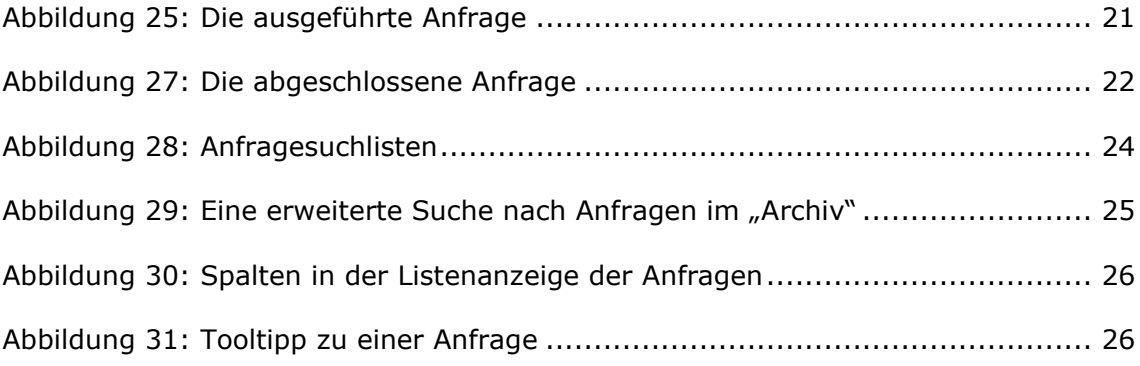